**T.C. MİLLÎ EĞİTİM BAKANLIĞI**

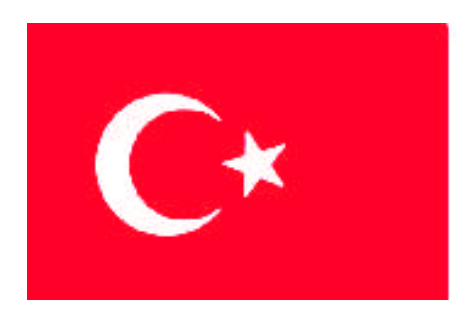

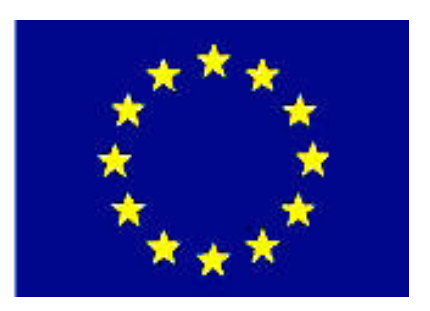

# **MEGEP**

# **MESLEKÎ EĞİTİM VE ÖĞRETİM SİSTEMİNİN GÜÇLENDİRİLMESİ PROJESİ**

# **MATBAA ALANI**

# **FOTOĞRAF İŞLEME**

**ANKARA 2008**

### Milli Eğitim Bakanlığı tarafından geliştirilen modüller;

- Talim ve Terbiye Kurulu Başkanlığının 02.06.2006 tarih ve 269 sayılı Kararı ile onaylanan, Mesleki ve Teknik Eğitim Okul ve Kurumlarında kademeli olarak yaygınlaştırılan 42 alan ve 192 dala ait çerçeve öğretim programlarında amaçlanan mesleki yeterlikleri kazandırmaya yönelik geliştirilmiş öğretim materyalleridir (Ders Notlarıdır).
- Modüller, bireylere mesleki yeterlik kazandırmak ve bireysel öğrenmeye rehberlik etmek amacıyla öğrenme materyali olarak hazırlanmış, denenmek ve geliştirilmek üzere Mesleki ve Teknik Eğitim Okul ve Kurumlarında uygulanmaya başlanmıştır.
- Modüller teknolojik gelişmelere paralel olarak, amaçlanan yeterliği kazandırmak koşulu ile eğitim öğretim sırasında geliştirilebilir ve yapılması önerilen değişiklikler Bakanlıkta ilgili birime bildirilir.
- Örgün ve yaygın eğitim kurumları, işletmeler ve kendi kendine mesleki yeterlik kazanmak isteyen bireyler modüllere internet üzerinden ulaşılabilirler.
- Basılmış modüller, eğitim kurumlarında öğrencilere ücretsiz olarak dağıtılır.
- Modüller hiçbir şekilde ticari amaçla kullanılamaz ve ücret karşılığında satılamaz.

# **İÇİNDEKİLER**

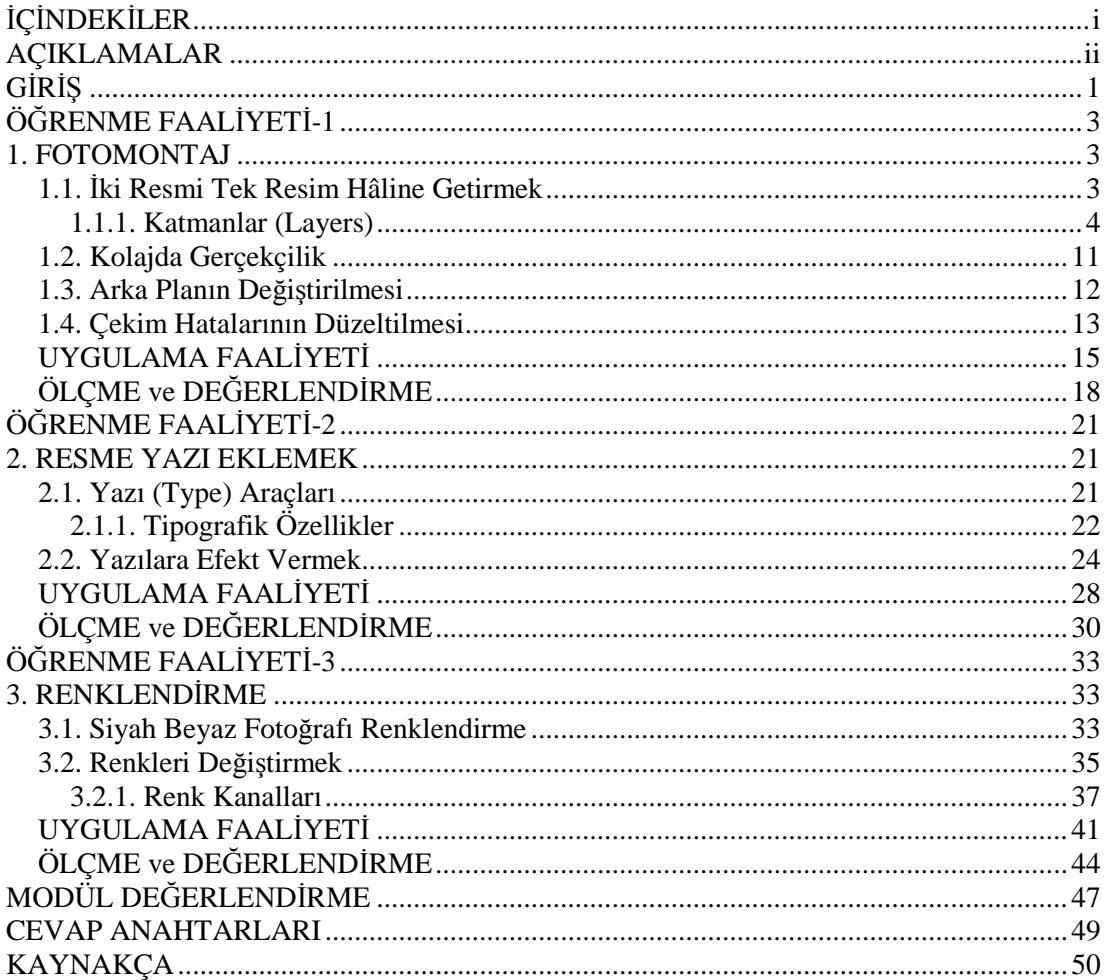

# **AÇIKLAMALAR**

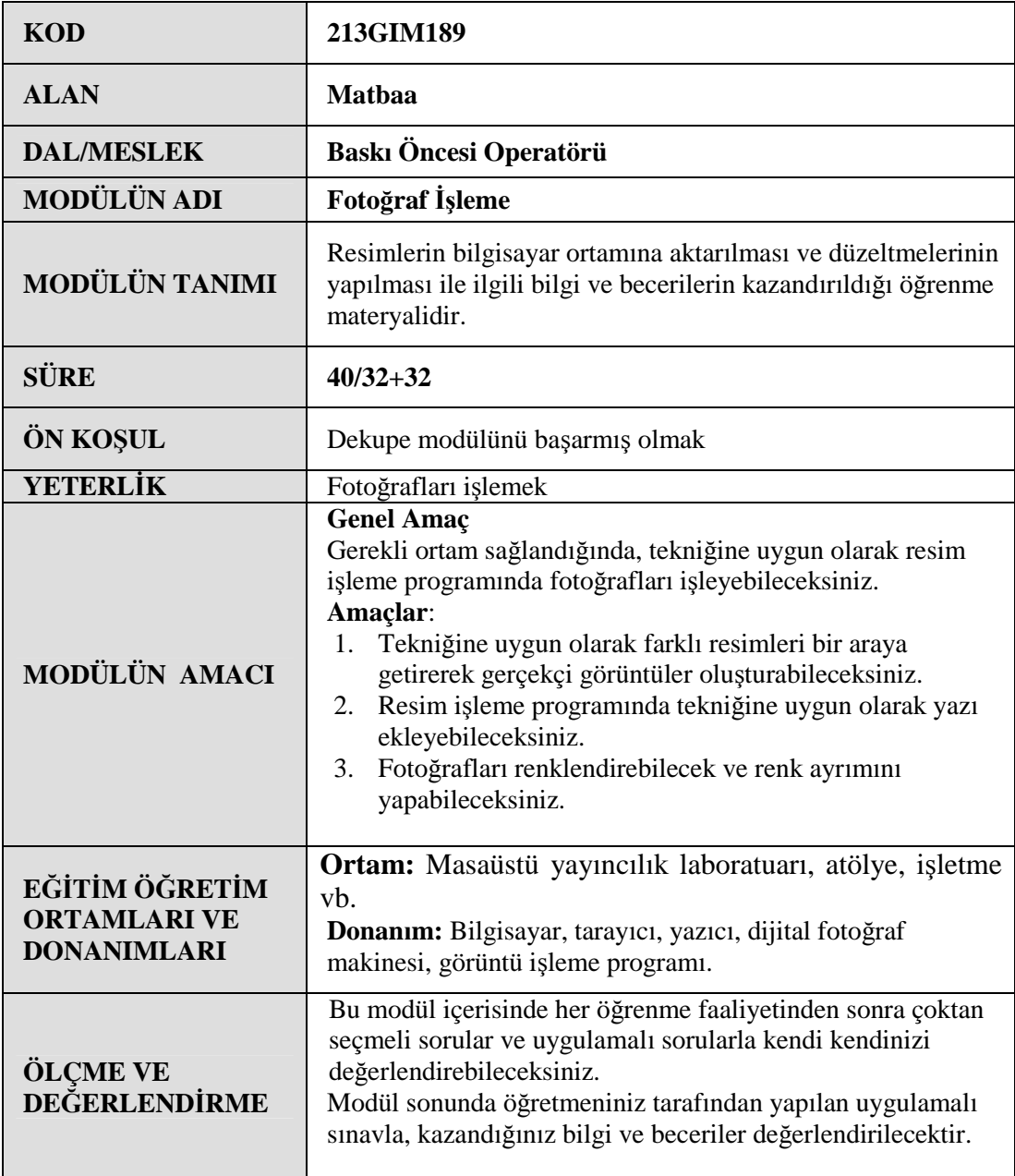

# **GİRİŞ**

### **Sevgili Öğrenci**

Sayfalar dolusu yazıyla aktarılacak bir mesaj, bazen bir resimle anlatılabilir. İnsanlar çoğu kez, tekdüze yazılardan oluşan sayfaları okumaktansa resimlerden oluşan sayfaları tercih etmektedir. Aslında basılı ürünler için ideal olanı görüntü ve yazı uyumunun başarıyla sağlandığı eserlerin ortaya konulabilmesidir. Bir basılı materyalde doğru kullanılmış resimler, yazı ile verilmek istenen mesajın daha kolay anlaşılmasını sağladığı gibi, metnin okunmasını ve basılı ürünün izlenmesini kolaylaştırır.

Resimler baskıya uygun seçilip hazırlanmamışsa, baskı ve cilt ne kadar iyi olursa olsun ürün kalitesiz olacaktır. Çünkü günümüzde basılı bir ürünün kalitesi resimlerin kalitesine göre değerlendirilmektedir. Resimlerin baskıya kaliteli bir şekilde hazırlanabilmesi için fotoğrafların iyi olması kadar fotoğrafları işlemek de önemlidir.

Resimler günümüzde resim işleme programlarında işlenerek baskıya hazırlanır. Baskıya kaliteli resimler hazırlayabilmek için fotoğraf bilgisinin yanında resim işleme programlarını da iyi bilmek ve kullanmak gerekir.

Bu modülde fotoğrafları işlemek için gerekli bilgiler ve uygulama faaliyetleri verilmiştir. Yaptığınız işe ilgi duymanız, sevmeniz ve öğretmenlerinizin rehberliği sizi başarıya ulaştıracaktır. Aynı zamanda derslerden arta kalan zamanlarınızda bol bol pratik yapmanız kısa zamanda resim işleme programlarını öğrenmenizi sağlayacaktır.

Sektörde her zaman ihtiyaç duyulan resim işleme operatörleri olarak yetişeceğinize inanıyor, başarılar diliyoruz.

# **ÖĞRENME FAALİYETİ-1**

# **AMAÇ**

Bu faaliyet ile gerekli ortam sağlandığında, tekniğine uygun olarak fotoğrafları birleştirerek gerçekçi görüntüler oluşturabileceksiniz.

**ÖĞRENME FAALİYETİ-1**

## **ARAŞTIRMA**

Basılı ve elektronik yayınları inceleyiniz. Burada bulunan resimlerin nasıl oluşturulduğunu araştırınız. Çevrenizde bulunan bu konuda uzman kişilerden bilgi alınız. Topladığınız bilgileri arkadaşlarınızla paylaşınız.

# **1. FOTOMONTAJ**

Fotomontaj; kolaj, resimlerin bir araya getirilmesi veya kompozitlemek gibi kelimelerle de isimlendirilir. İsim ne olursa olsun burada ortak amaç, resim parçalarından yola çıkarak tek bir resim oluşturmaktır. Bu tür işlemleri yapmak için resim işleme programları kullanılır. Bunun çeşitli nedenleri vardır.

Resim işleme programında, resimlerin bileşenleri bir araya getirilebilir. Katmanlar sayesinde daha esnek çalışılabilir ve filtreler kullanılarak resimler harmanlanabilir. Ayrıca kolayca yansıma ve gölge verilebilir.

### **1.1. İki Resmi Tek Resim Hâline Getirmek**

İki resmi tek bir resim hâline getirmek için aktarılmak istenen bölge seçilir ve diğer resmin üzerine sürüklenir. Resim üzerinde uygun bir yere yerleştirilir. Ancak bu işlemde seçimin dikkatli yapılması ve resimlerin çözünürlükleri kontrol edilmelidir. Çünkü resim bileşeni düzgün seçilmeyince gerçekçi durmayacaktır. Ayrıca kullanılan resimlerin çözünürlükleri birbirine yakın değerlerde olmalıdır.

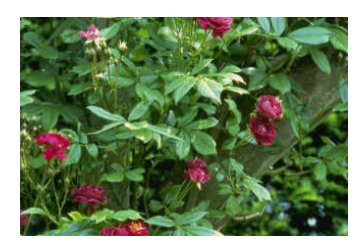

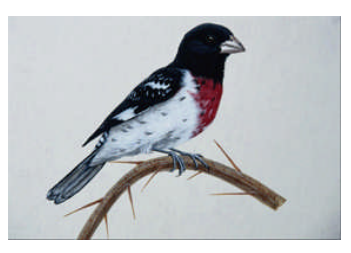

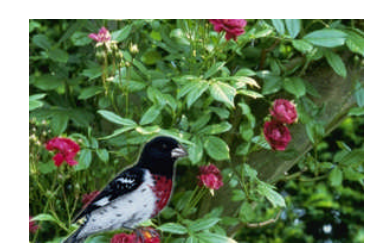

**Resim 1.1: Orijinal A Resim 1.2: Orijinal B Resim 1.3: Birleştirilmiş resim**

Resim üzerine yeni bir resim bileşeni aktarıldığında aktarılan görüntü yeni bir katman üzerinde bulunur. Bu işlem tekrarlandığında yani tekrar yeni bir resim bileşeni eklendiğinde bu eklenen görüntüyü de resim işleme programı otomatik olarak yeni bir katmana yerleştirecektir. Gerçekçi hatta gerçeküstü fotomontaj çalışmaları için katmanları bilmek ve kullanabilmek gerekir.

### **1.1.1. Katmanlar (Layers)**

Resim işleme programında her dosya bir ya da daha çok katman içerir. Yeni dosyalar genellikle bir arka planla birlikte oluşturulur. Layers paleti ile katmanlar incelenebilir ve düzenlenebilir.

Katmanlarla çalışmak, bir resmin çeşitli ögelerini asetat kâğıtları üzerine yerleştirmeye benzer. Her bir asetat kâğıdı (katman) diğerlerini değiştirmeden ayrı ayrı düzenlenebilir, konumları değiştirebilir, silinebilir ve bütün asetatlar üst üste koyularak resmin tamamı görülebilir.

Aynı resim bünyesinde birden çok asetat katman oluşturulabilir. Piksellerden oluşmuş resim parçalarını içeren bu asetatlar üst üste çakıştırılabilir. Resimlerin (katmanların) matlığı veya geçirgenliği oranında, altta kalan pikseller de görünür, az görünür veya görünmez olacaktır. Ayrıca katmanların kendi aralarında sıraları değiştirerek veya katmandan katmana objeleri transfer ederek farklı efektler elde edilebilir. Böylelikle resim dosyası bir montaj masası gibi de kullanılabilir.

Katmanlarla ilgili her türlü düzenleme Layers paletinden ve Layers menüsünden yapılır.

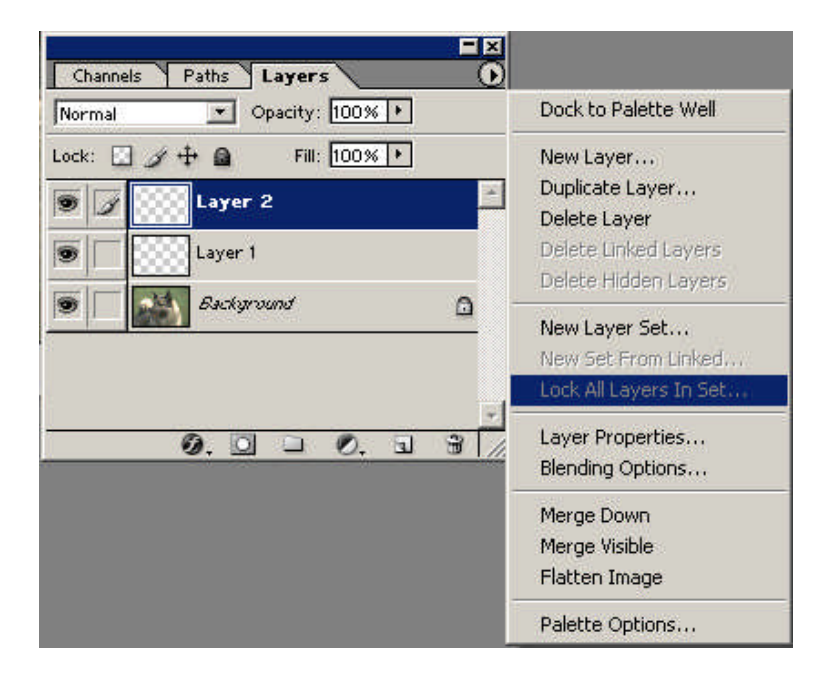

**Resim 1.4: Layers (katman) paleti**

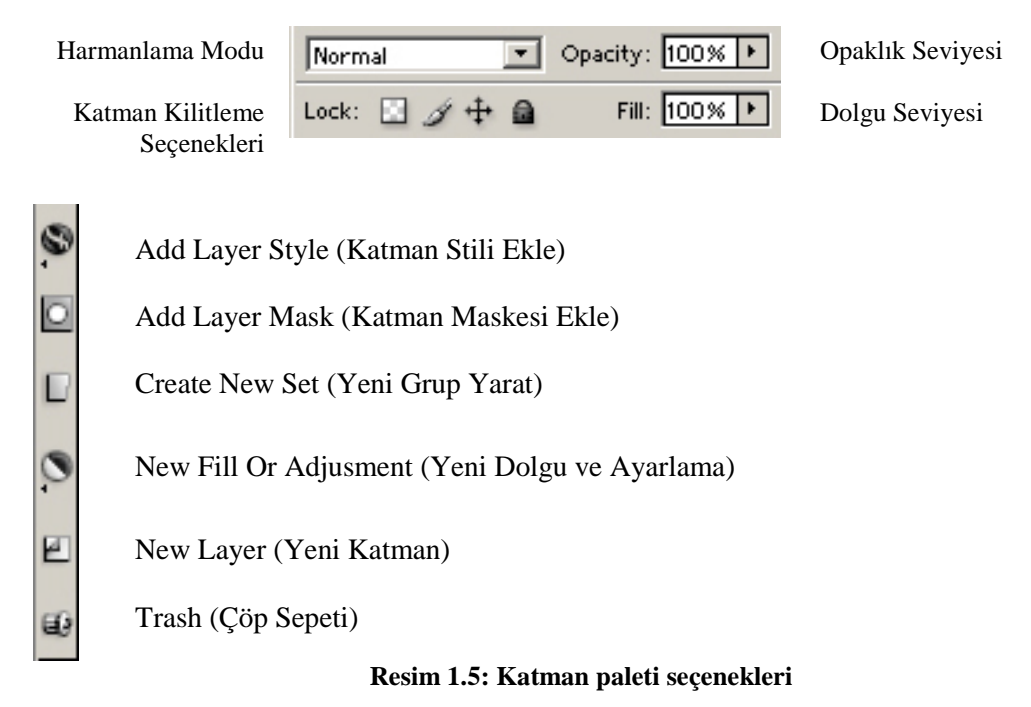

Layers paleti ekranda görünmüyorsa açmak için Window>Layers seçilerek açılabilir. Katman paleti; katmanın davranışı, yani katman oluşturmak, eklemek, silmek, gizlemek ve göstermek gibi katmanların yönetildiği palettir. Katman paleti katmanlarla çalışmak için kullanılan kumanda merkezi olarak düşünülebilir. Paletin sol tarafında yer alan, görüntünün küçük versiyonlarına Thumbnail (küçük resim) adı verilir. Bu küçük dikdörtgenlerin her biri ayrı bir katmanı gösterir. Resim 1,4'te gösterilen Layers paletinde 3 farklı katman gözükmektedir. Üstteki iki katman boş olduğu için herhangi bir resim gözükmemektedir. En alttaki katman background (arka plan) katmanınıdır. Bu katmana Layers paletinde çift tıklayarak Layer hâline getirilebilir.

### **1.1.1.1. Yeni Katman Oluşturmak**

Resim işleme programında yeni bir sayfa açıldığında ilk katmanı program otomatik olarak oluşturur. Sayfaya yeni bir resim ithal edildiğinde getirilen resmi de otomatik olarak yeni bir katmana yerleştirir. Layers paletinin alt tarafında bulunan Yeni Katman düğmesine basılarak veya paletin sağ üst tarafına basılınca açılan pencereden New Layer tıklanarak yeni bir katman oluşturulabilir.

Katmanları seçmek için katmana tıklamak yeterlidir. Burada dikkat edilmesi gereken husus, hangi katman seçili ise verilen komutlar o katmana uygulanacak olmasıdır. Birden çok katmanla çalışırken hangi katmanın seçili olduğuna dikkat etmek gerekir. Katmanların sırası, katmanı yukarı veya aşağı sürükleyerek değiştirilebilir. Katmanların sol tarafında bulunan göz simgelerine tıklanarak katmanda bulunan resimler gizlenebilir. Göze tıklandığında, bu göz ortadan kaybolur ve katman görünmez hale gelir. Tekrar tıklandığında görünür hale gelir.

### **1.1.1.2. Katmanları Silmek**

Bir katmanı silmenin en kolay yolu, onu aktif hale getirip paletin alt tarafındaki çöp kutusu ikonuna tıklamaktır. Ayrıca Layer menüsünden veya Layers paleti menüsünden Delete Layer seçilebilir. Bu komutlardan herhangi birisi uygulandığında işlemi onaylayıp onaylamadığınızı soran bir uyarı kutusu çıkar. Bu kutudan işlem onaylandığında katman silinir. Silme işlemini geri almak için History paleti kullanılabilir.

### **1.1.1.3. Katmanların Opaklığı**

Layers paletinin üst tarafında yer alan Opacity sürgüsü, aktif katmanın opaklığını ayarlar. Sürgü sağa sola hareket ettirilerek opaklık ayarlanabileceği gibi direkt rakamsal değer de girilebilir. Çok sayıda katmanla çalışırken katmanlar üzerinde bulunan resimlerin daha iç içe olması istendiğinde opaklık düşürülerek bu gerçekleştirilebilir.

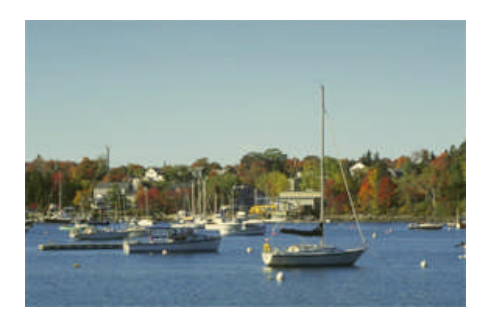

**Resim 1.6: Opaklık % 100 Resim 1.7: Opaklık %45**

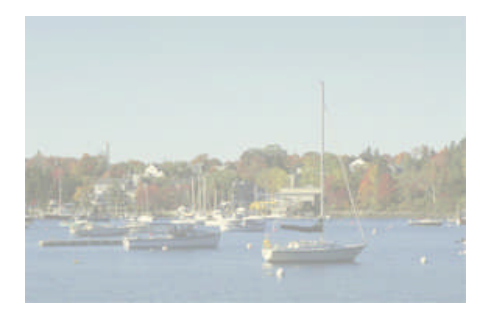

Background (arka plan) katmanların opaklığı değiştirilemez. Bu katmanların opaklığını değiştirmek için arka plan katmanları normal katman hâline getirmek gerekir. Arka plan katmanına çift tıklandığında ekrana gelen kutu onaylanır ve arka plan katmanı normal bir katman hâline getirilmiş olur.

### **1.1.1.4. Katman Harmanlama Modları (Blendings Modes)**

Manuel resim yaparken bir boya üzerine başka bir fırça vuruşu uygulandığında, uygulanan boyanın rengine, opaklığına, ilk katmanın kuru olup olmamasına vs. bağlı olarak farklı şeyler ortaya çıkabilir. Resim işleme programında harmanlama modlarını uygulayarak bu etmenler elde edilebilir. Katmanın diğer katman üzerinde nasıl görüneceğini belirleyen moda harmanlama modu denir.

Katmanın modu katman paletinin sol üst köşesinde bulunan çek (ok işaretli) menüden değiştirilebilir. Bu menüde Normal, Dissolve, Screen… gibi 20'den fazla mod vardır.

Aşağıda verilen resimlerde, kartalın bulunduğu katmanın modu Resim 1.8.'de Normal Mod Resim 1.9.'da Overlay Modu seçilmiştir. Resim işleme programı her katmanın modunu varsayılan mod olan Normal Mod olarak belirler. İstenildiği zaman harmanlama modu değiştirilebilir.

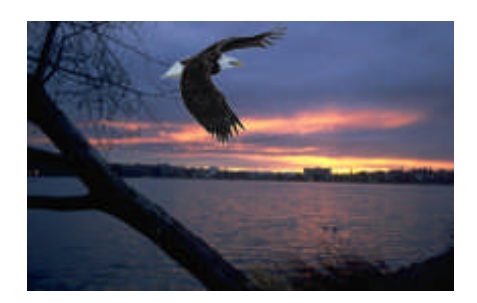

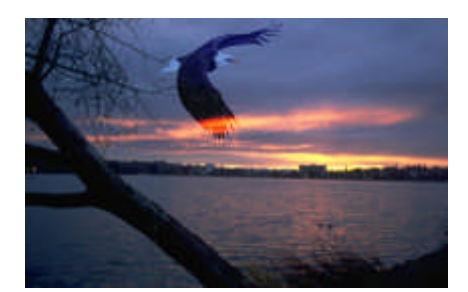

**Resim 1.8: Normal mod Resim 1.9: Overlay mod** 

### **1.1.1.5. Katman Grupları (Layer Set)**

Katman grupları, katman grubu oluşturmayı ve yönetmeyi sağlar. Herhangi bir katman grubu tanımladıktan sonra gerektiğinde bunları düzleştirmeden gizlenebilir veya yeniden açığa çıkarılabilir. Bir katman grubu oluşturmak için Layers>New>Layer Set komutu ile iletişim kutusu açılır. Bu kutudan istenilen grup oluşturulabilir.

### **1.1.1.6. Katmanları Birleştirmek**

Görüntüye ne kadar katman eklenirse ve bu katmanlar üzerinde ne kadar efekt olursa, dosya hacmi o oranda büyüyecektir. Birçok katmandan oluşan dosyayı diske kaydedip tekrar katmanlarla çalışılacaksa dosya, programın kendi formatında kaydedilmelidir. Çünkü dosya baskı için TIFF veya web için jpeg formatında kaydedildiğinde bütün katmanlar birleşip tek bir katman olacaktır. Bu formatlarda ancak çalışma tamamen bittiğinde kaydedilmelidir. Aynı zamanda diskte yer varsa çalışma tamamen bitse dahi programın kendi formatında (psd) kaydetmekte fayda vardır.

Çalışma bittiğinde, yani resim işleme programında istenilen resim oluşturulduğunda katmanlar birleştirilir. Katmanları birleştirmek için Layers paleti menüsü (paletin üst-sağ köşesindeki oka tıklanarak açılır.) kullanılabilir.

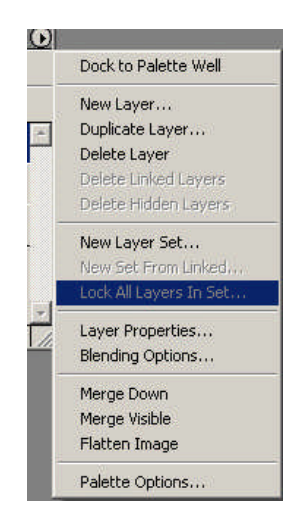

**Resim 1.10: Layers paleti menüsü**

Seçili katmanı altındaki katmanla birleştirmek için Layers paleti menüsünden Merge Down komutu verilir. Sadece görünen katmanları birleştirmek için Merge Visible komutu verilir. Tüm katmanları tek bir katman hâline getirmek için yine aynı yerden Flatten Image komutu uygulanır. Flatten Image seçeneği ile görünürdeki bütün katmanlar birleştirildiği gibi görünmeyen katmanlar silinir ve birleştirilen katman da arka plan katmanı hâline gelir.

### **1.1.1.7. Katman Efektleri**

Resim işleme programında katmanlara gölge, kabartma, ışıma gibi efektler verilebilir. Bir katmana efekt vermek çok basittir. Katmana çift tıklanır ve ekrana gelen Katman Stili penceresinden istenilen efekt seçilerek ayarlanır. Katman efektleri yazı efektleri ile aynıdır. Katman efektleri konusu Resme Yazı Ekleme konusunda ele alınmıştır.

### **1.1.1.8. Katmanları Hizalamak**

Resim işleme programında, katmanların içerdiği resim alanları hizalanabilir. Birden çok resim bileşenini elle hizalamak çok zor olabilir. Katmanların içerdiği resimleri hizalamak için katman gözlerinin hemen sağında bulunan bölmeye shift tuşuyla basılarak katmanlar seçilir. Katmanlar seçilince ekranın üst kısmında hizalama çubuğu otomatik olarak açılacaktır. Bu çubuktan istenilen hizalama pratik olarak yapılabilir.

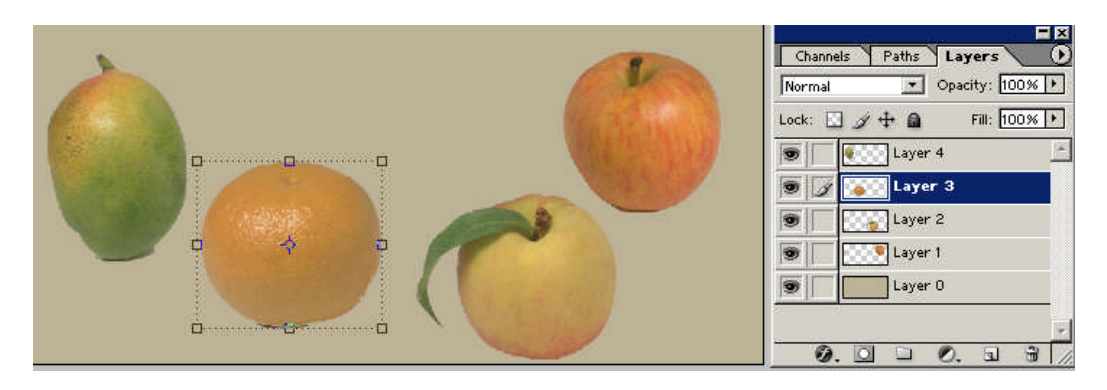

**Resim 1.11: Hizalanacak resimler ve Katman paleti**

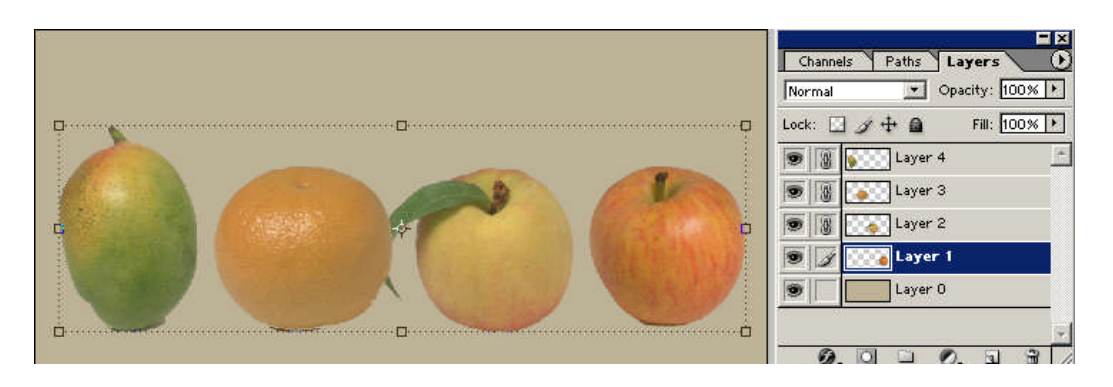

**Resim 1.12: Hizalanmış resim ve Katman paleti**

### **1.1.1.9. Katmanları Kopyalamak**

Resim işleme programında bir resmin bir ya da birden çok katmandan oluştuğuna değinmiştik. Çalışılan resme göre bazen katmanın belli bir bölgesini yeni katman hâline getirmek gerekebilir. Resmin herhangi bir parçası tek hareketle ve kolaylıkla yeni bir katman hâline getirilebilir. Bunu gerçekleştirmek için kopyalama ve yapıştırma yapmaya da gerek yoktur.

Resmin belli bir parçasını yeni bir katman hâline getirmek için;

 $\triangleright$  Yeni katman yapılmak istenilen bölge seçilir

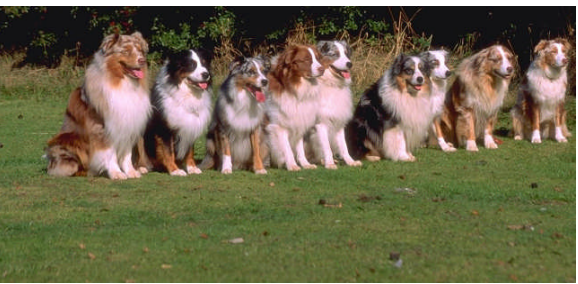

**Resim 1.13: Sol ve sağdaki köpekler seçildi**

 Ardından Layer>New>Layer Via Copy komutu verilerek yeni katmanlar oluşturulur.

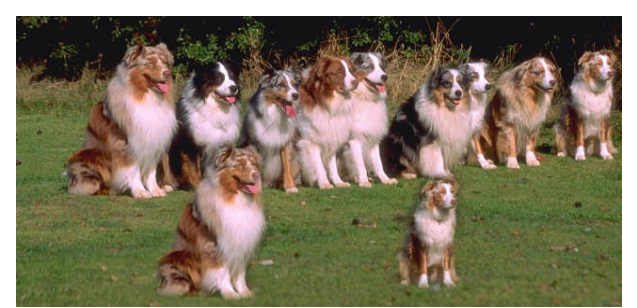

**Resim 1.14: Layer Via Copy komutu uygulanarak seçilen bölgeler katman hâline getirildi.**

### **1.1.1.10. Katman Maskelemek**

Uygulanabilecek pek çok farklı maske türü vardır ve her birinin görevi son derece farklıdır. Katman maskeleri, maske kanalları, şeffaflık maskeleri gibi maske türleri vardır ve bunların tümü, resmin kalan kısmında değişiklik yapmak istendiğinde etkilenmemesi gereken bölgeyi izole etmek için kullanılır.

Katman maskesi kullanmak, bir katmanın tüm piksellerini etkilemeden yalnızca belirli bir bölgesine çeşitli işlemler uygulamak için yararlanılabilecek bir yoldur. Katman maskeleri sayesinde katmanların bazı kısımları gösterilebilir, gizlenebilir filtreler gibi bazı özel efektler kontrollü ve hassas bir şekilde uygulanabilir. Katman maskesine uygulanan işlemler beğenilmediğinde maske atılarak resim bundan etkilenmez. Yapılan işlem beğenildiğinde ise maskeyi uygulayıp değişiklikler gerçekleştirilebilir. Arka plan katmanına katman maskesi yerleştirilemez.

Katman maskesi eklenerek katmanlar arası yumuşak bir geçiş verilebilir. Bunu gerçekleştirmek için;

 $\triangleright$  Yumuşak geçiş verilecek katman üste alınır.

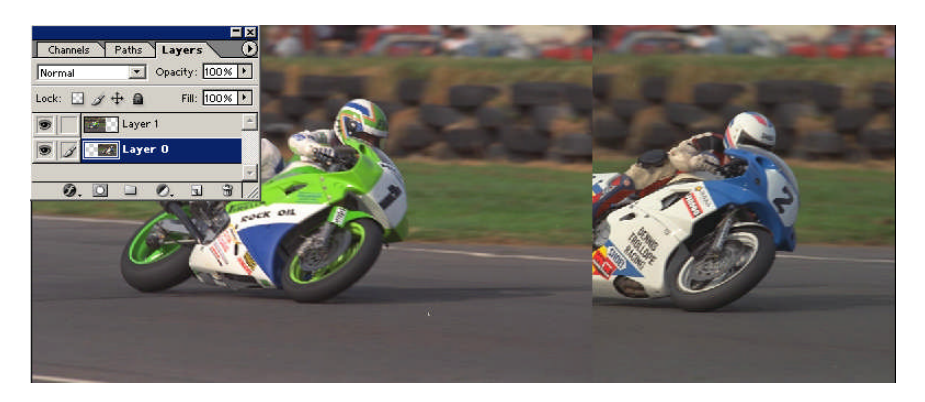

**Resim 1.15: Maskelenip yumuşak geçiş verilecek resim ve Layers paleti**

Üstteki katmana katman maskesi eklenir.

Aktif katmana katman maskesi eklemek için Layers paletindeki Add Layer Mask (Katman Maskesi Ekle) düğmesi tıklanır. Maske eklendikten sonra yumuşak bir geçiş için degrade (gradient) aracı araç kutusundan seçilir. Degrade renkleri olarak siyah-beyaz araç seçenekleri çubuğundan ayarlanır. Bu işlemlerden sonra degrade aracı resim üzerinde sürüklendiğinde Resim 1.16'daki gibi katmanlar arasında yumuşak bir geçiş elde edilir.

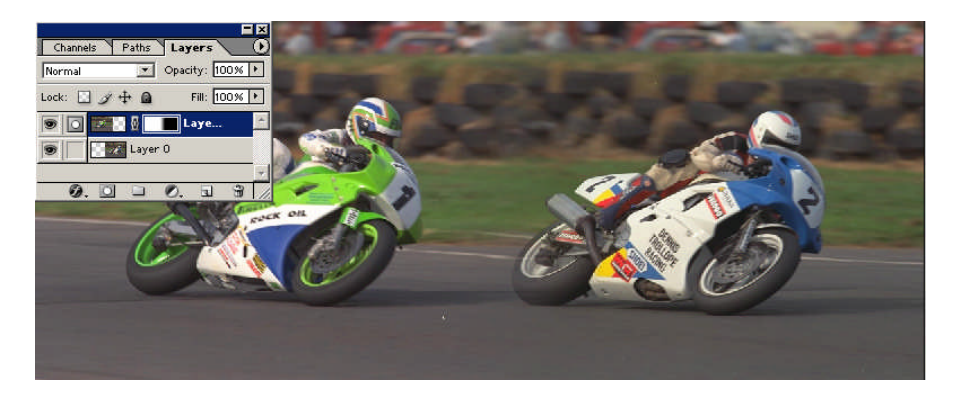

**Resim 1.16: Maskelenip yumuşak geçiş verilen resim ve Layers paleti**

Katman maskesine uygulanan işlemlerden sonra maskeler silinir. Bunun en kolay yolu Layers paletinde, görünen katman maskesine ait küçük resmi, sürükleyerek paletin alt tarafındaki küçük çöp kutusuna atmaktır. Maske çöp tenekesine atıldığında maskeye uygulanan işlemlerin uygulamak istenip istenmediği sorulur. Discard; bu etkileri uygulamadan atar, Apply ise uygular. Ayrıca maskeyi atmak için Layer menüsünden Remove Layer Mask komutu da kullanılabilir.

## **1.2. Kolajda Gerçekçilik**

Fotomontaj çalışmalarında çok gerçekçi olmayan görüntüyü oluşturmak kolaydır. Gerçekliği olan görüntüleri elde etmek çok daha zordur. Kolaj çalışmalarında özellikle perspektif yanlış olduğu zaman resim kötü duracaktır. Montajlanmış resim hazırlarken şunlar göz önünde bulundurulmalıdır:

- Resimlerin gölge, yansıma ve perspektif özellikleri birbirine yakın olmalıdır.
- Mümkünse arka plan sade olmalıdır.
- $\triangleright$  Bir araya getirilen resim parçalarının ölçekleri birbirine yakın olmalıdır.
- Daha esnek çalışabilmek için farklı objeler farklı katmanlarda olmalıdır.
- Görüntünün son hâli elde edildiğinde, daha küçük hacimli dosyalar için katmanlar birleştirilmelidir. Diskte boş alan çok ise dosyaların programın kendi formatında yedeklenmesinde fayda vardır.

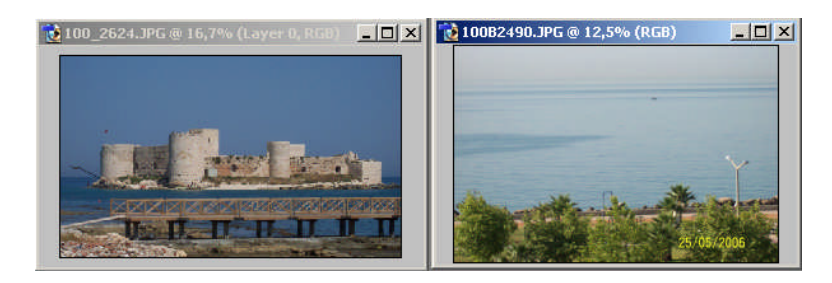

**Resim 1.17: Montajlanacak resimler**

Montajlanacak resimler açılarak resim parçaları arka plan olacak resmin üzerine sürüklenir. Bu şekilde resimler tek bir dosyada toplanmış olur. Resim parçalarının perspektifleri Edit>Transform seçenekleriyle birbirine benzetileceği gibi yanlış açılar da yine buradan düzeltilir. Ton ve gölge değerleri Adjusment seçeneklerinden düzeltilir. Daha sonra seçim araçları ile seçim yapılarak istenmeyen bölgeler silinir.

Bu işlem basamakları takip edilerek Resim 1.17 montajlanmış ve Resim 1.18 elde edilmiştir.

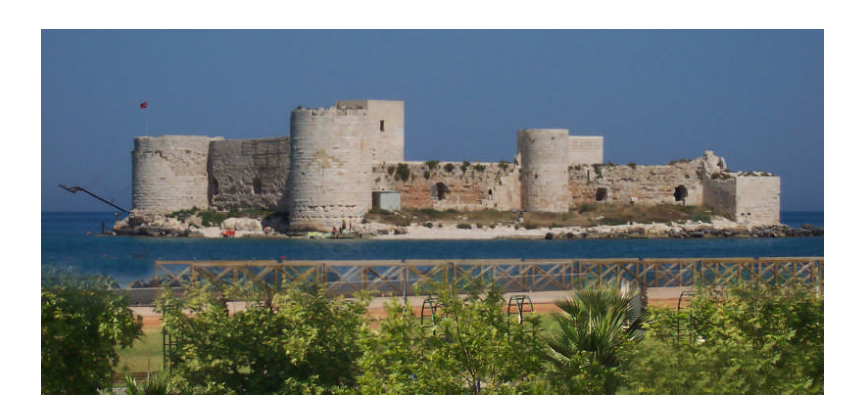

**Resim 1.18: Montajlanmış resim**

## **1.3. Arka Planın Değiştirilmesi**

Kolaj çalışmalarında, yapılan iş ister resimlerin birleştirilmesi olsun ister arka planın değiştirilmesi olsun yapılacak işlemler aşağı yukarı aynıdır. Resimde istenmeyen bölgeler seçim araçlarıyla seçilerek silinir. Resme eklenecek resim parçaları ithal edilir. Katmanların sırası ve yeri ayarlanarak montajlanmış görüntü elde edilir.

### **Bir resmin arka planını değiştirmek için;**

 Seçim aracı ile ön plandaki resim parçası seçilir. Resim 1.19'da sol tarafta seçilmiş hâli gözükmektedir. Seçilen bölgeye 2-3 gibi küçük bir yumuşatma (Select>Feather) değeri verilir.

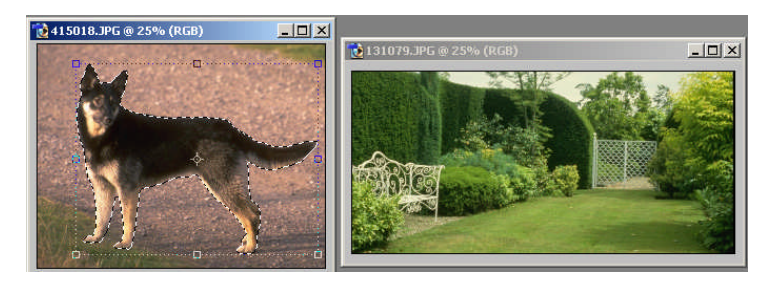

**Resim 1.19: Arka planı değiştirilecek resim ve arka plan**

Seçilen bölge yeni arka planın bulunduğu resme sürüklenir.

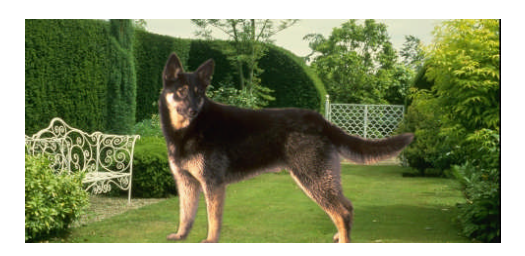

**Resim 1.20: Arka plana resim parçasının aktarılmış görüntüsü**

 Aktarılan resim ile arka plan arasındaki perspektif ve boyut uyuşmazlıkları Edit>Transform araçları ile düzeltilir.

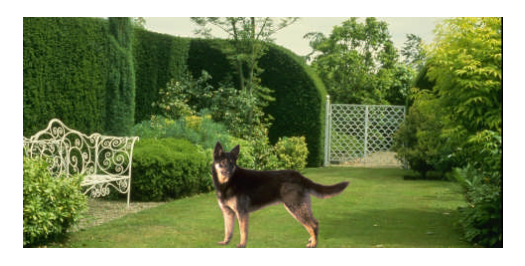

**Resim 1.21: Arka planı değiştirilmiş resim**

## **1.4. Çekim Hatalarının Düzeltilmesi**

Kolaj çalışmalarında kullanılacak fotoğraflarda çarpıklıklarla karşılaşıldığında yapılması gereken, çekimden kaynaklanan ürün çarpılmalarını düzeltmektir. Açılar 90 derece olacak şekilde çarpıklıklar düzeltilir.

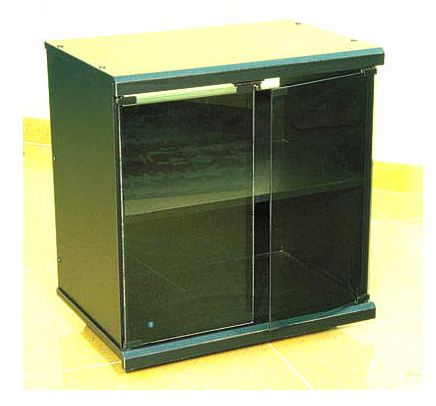

### **Resim 1.22: Çarpık bir resim**

### **Çarpıklığı düzeltmek için;**

Resmin iki kenarına Guide'lar (Rehber Çizgiler) çekilir.

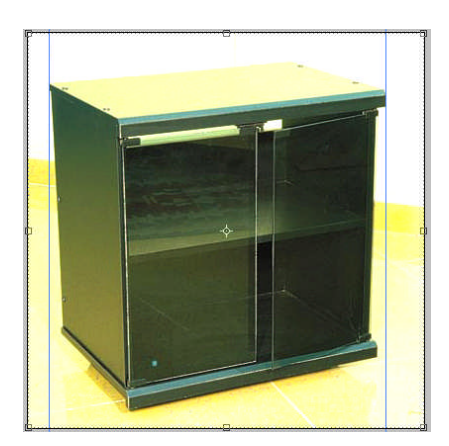

### **Resim 1.23: Rehber çizgiler şeklin kenarlarına çekilmiş görüntüsü**

- Resmin hepsini seçip, Ctrl (Command) + T komutu ile köşelerden tutularak çarpıklığı gidermek için sündürülür. Tabi bu işlemi tutup hemen çekiştirmek olmaz. O zaman resim enine, boyuna kafasına göre küçülüp büyür, oranları bozulur.
- Shift tuşunu basılı tutarak, orantılı küçültme büyütme işlemi yapılabilir.
- Ctrl tuşu basılıyken köşeye tıklanırsa, tek köşe hareket ettirilebilir. Zaten çarpıklığı gidermek için de bize gereken budur (bir köşeden tutup daraltmak ya da genişletmek).Bu işlemi yaparken, aşağı ya da yukarı kaymasını istemiyorsak, Ctrl basılı iken aynı zamanda Shift tuşunu da basılı tutmak gerekir.

 Ürünün kenarı, Guide'e parelel olunca işlem Enter tuşuna basarak tamamlanır.

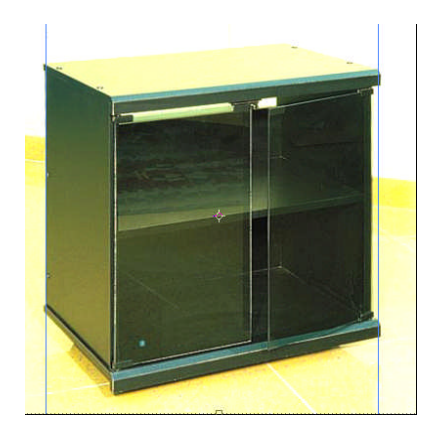

**Resim 1.24: Çarpıklığı düzeltilmiş resim**

# **UYGULAMA FAALİYETİ**

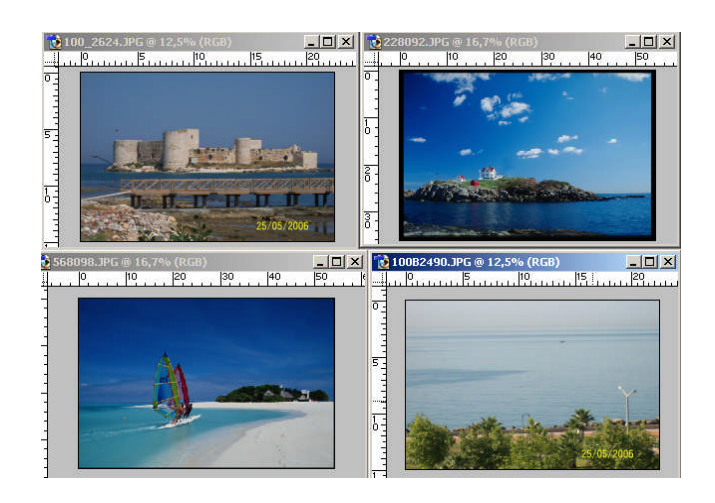

Yukarıdaki resimleri veya buna benzer uygun resimleri tekniğine uygun olarak, işlem basamakları ve öneriler doğrultusunda montajlayınız.

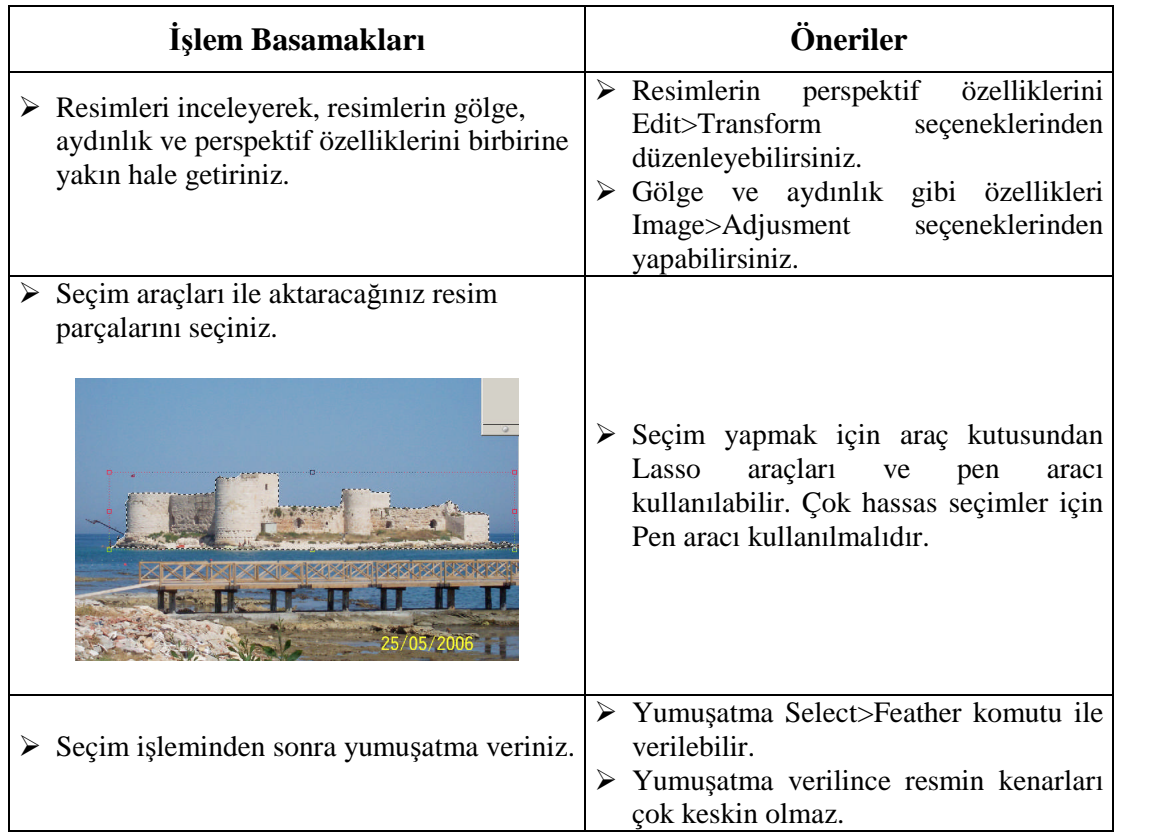

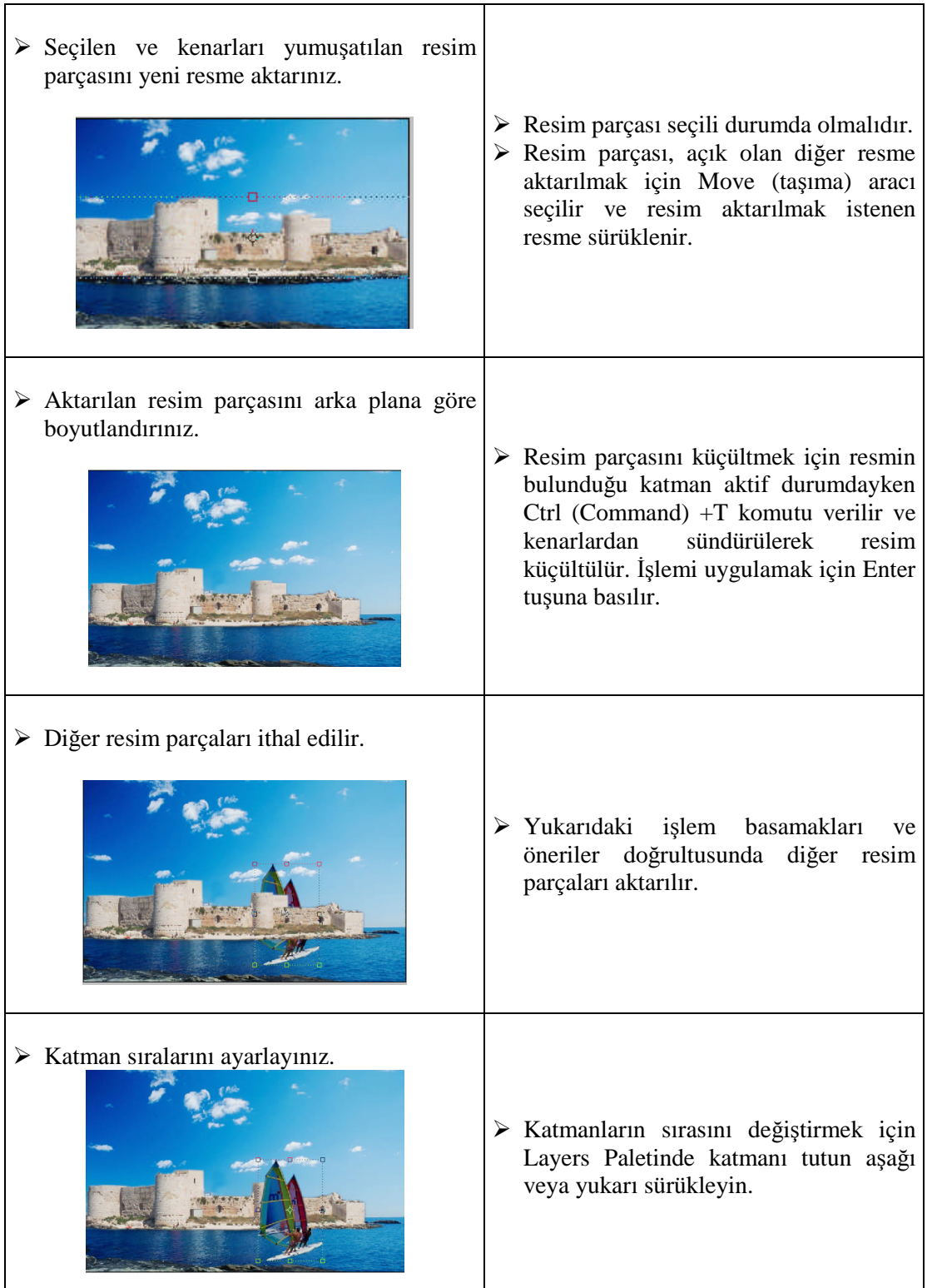

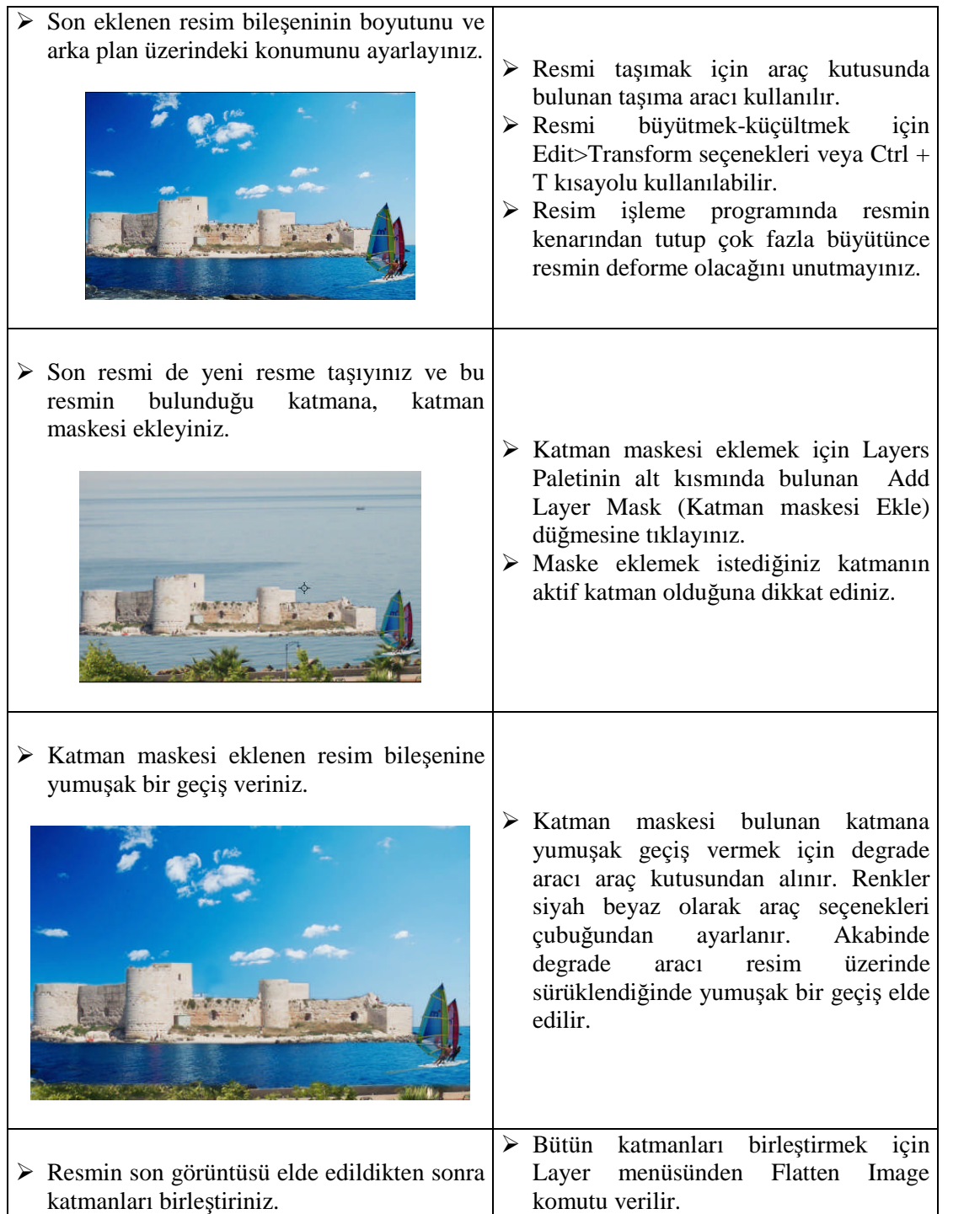

# **ÖLÇME ve DEĞERLENDİRME ÖLÇME VE DEĞERLENDİRME**

## **A. OBJEKTİF TESTLER**

### **Çoktan Seçmeli Test**

### **Aşağıdaki sorularda doğru olan şıkkı işaretleyiniz**

- **1.** Resim işleme programında resim ya da resim parçacıkları ………… üzerinde bulunur. Yukarıda boş bırakılan yere aşağıdakilerden hangisi gelmelidir?
	- A) kanallar
	- B) katmanlar
	- C) yollar
	- D) tablolar

**2.** Farklı katmanlarda bulunan iki resim arasında yumuşak bir geçiş vermek için aşağıdakilerden hangisi yapılmalıdır?

- A) Katmanlar kopyalanıp efekt verilmelidir.
- B) Katmanların opaklığı (ışığı geçirgenliği) düşürülüp yumuşatılmalıdır.
- C) Katmanlardan biri maskelenip degrade aracı kullanılmalıdır.
- D) Katmanlara filtreler uygulanmalıdır.
- **3**. Katmanların sırasını değiştirmek için aşağıdakilerden hangisi yapılmalıdır?
	- A) Layer menüsünden Up Down komutu kullanılır.
	- B) Layer paletinden katmanlar aşağı veya yukarı sürüklenerek yapılır.
	- C) Taşıma aracı ile yapılır.
	- D) Seçim araçları ile yapılır.
- **4.** Objelerin resmin kenarına paralel olması gerekir. Paralel olmadığı durumlarda yani resmin çarpık olduğu durumlarda bunu gidermek için aşağıdakilerden hangisi yapılır?
	- A) Image Size iletişim penceresinden resmin çarpıklığı giderilir.
	- B) Canvas Size iletişim penceresinden çarpıklık giderilebilir.
	- C) Magic Wand aracı kullanılarak düzeltilir.
	- D) Transform araçları kullanılarak düzeltilir.
- **5.** Bir katmanın harmanlama modu katman paletinin sol üst köşesindeki çek menüden seçilir. Harmanlama modu aşağıdakilerden hangisinde doğru olarak açıklanmıştır?
	- A) Bir resmin altındaki resim üzerinde nasıl duracağını belirleyen moddur.
	- B) Katman maskelerinin rengini belirleyen moddur.
	- C) Katmanları birleştirmek için kullanılan seçenektir.
	- D) Katman grubu eklemek için kullanılır.
- **6.** Katmanları düzleştirmek (birleştirmek; birçok katmanı arka plan resmi hâline getirmek) için katman paleti menüsünden aşağıdaki komutlardan hangisi kullanılır?
	- A) Merge Visible
	- B) Merge Down
	- C) Flatten Image
	- D) New Layer
- **7.** Katman üzerinde seçilen bölgeyi yeni bir katman hâline getirmek için aşağıdaki komutlardan hangisi uygulanır?
	- A) Layer>New>Layer via Copy
	- B) Layer>Resterize>Layer
	- C) Layer>Duplicate Layer
	- D) Layer>Add>Layer Mask

**8.** Farklı dosyalarda bulunan resimler tek bir tuvale nasıl aktarılabilir?

- A) File>Import komutuyla resimler tek bir tuvale aktarak
- B) Yeni bir katman oluşturularak
- C) Yeni bir kanal oluşturularak
- D) Taşıma aracı ile resim diğer resim üzerine sürüklenerek
- **9.** Katmanlara gölge, kabartma gibi efektler aşağıdaki komutlardan hangisi ile verilebilir?
	- A) Katmana çift tıklayarak ekrana gelen Layer Style penceresinden verilir.
	- B) Path paletinden verilebilir.
	- C) Layers paleti menüsünden verilebilir.
	- D) Katman paletinden verilebilir.

### **DEĞERLENDİRME**

Cevaplarınızı modül sonundaki cevap anahtarı ile karşılaştırınız ve doğru cevap sayınızı belirleyerek kendinizi değerlendiriniz.

Ölçme sorularındaki yanlış cevaplarınızı tekrar ederek, araştırarak ya da öğretmeninizden yardım alarak tamamlayanız.

## **UYGULAMALI TEST**

Öğrenme faaliyetinde kazandığınız becerileri aşağıdaki kontrol listesine göre değerlendiriniz.

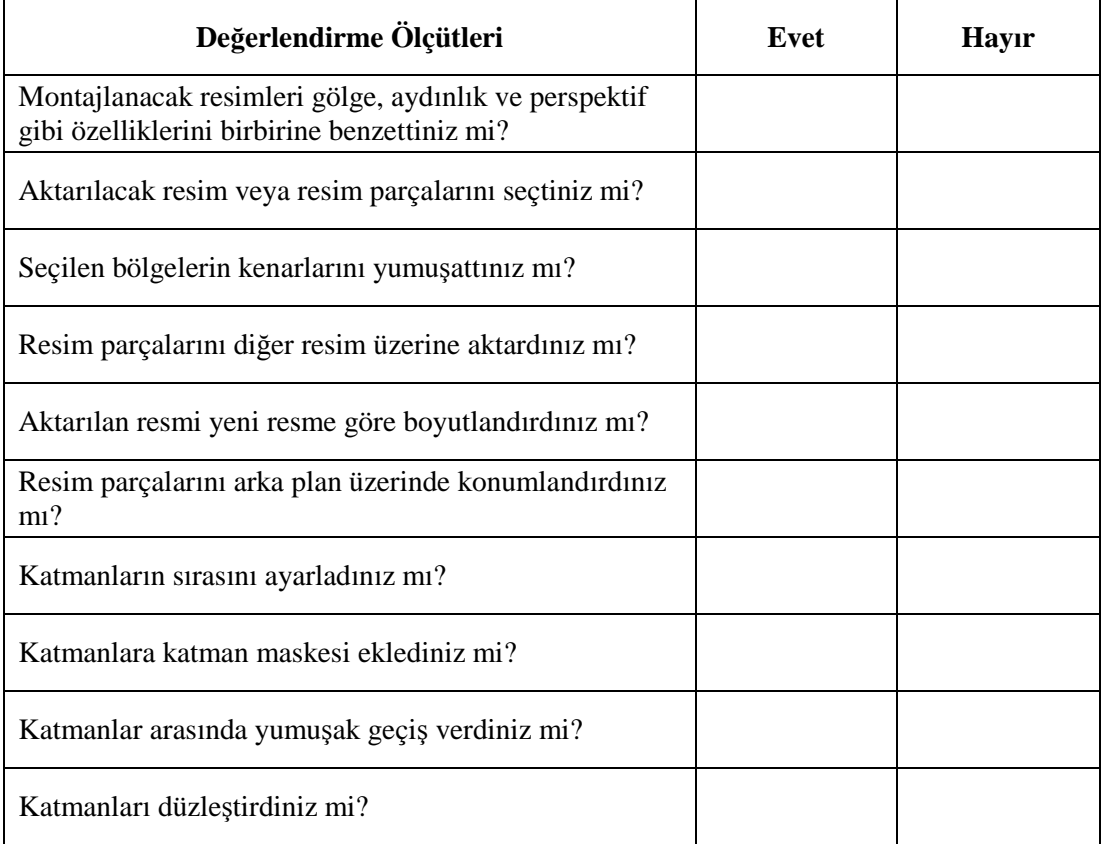

Faaliyet değerlendirmeniz sonucunda "Hayır" işaretleyerek yapamadığınız işlemleri tekrar ediniz.

Tüm işlemleri başarıyla tamamladıysanız bir sonraki faaliyete geçiniz.

# **ÖĞRENME FAALİYETİ–2**

## **AMAÇ**

Bu faaliyet ile gerekli ortam sağlandığında, tekniğine uygun olarak resimlere yazı ekleyebileceksiniz.

## **ARAŞTIRMA**

Basılı ve elektronik yayınları inceleyiniz. Özellikle gazetelerin spor sayfalarındaki başlıklara dikkat ediniz. Burada bulunan başlıkların genellikle kabartmalı, gölgeli ve renkli olduğunu göreceksiniz. Bu tarz yazıların nasıl yazıldığını araştırınız. Çevrenizde bulunan bu konuda uzman kişilerden bilgi alınız. Topladığınız bilgileri arkadaşlarınızla paylaşınız.

# **2. RESME YAZI EKLEMEK**

Sayfalar dolusu yazıyla verilen mesajlar bazen sadece bir resimle verilebilir. Yapılan işe göre bazen de resimlere yazı eklemek veya resimlerle yazıları iç içe kullanmak gerekebilir.

Resim işleme programları sayfalar dolusu yazı yazmak için kullanılmaz. Resmin yanında birkaç kelimeden veya cümleden oluşan yazıları yazmak için veya resimsel başlıklar oluşturmak için kullanılır.

Resim işleme programında yazı yazıp düzenlemek, yazılara değişik efektler vermek, yazıları resmin içine gömmek gibi işlemleri yapmak mümkündür. Bu işlemleri yapabilmek için yazı aracını (Type) kullanmayı bilmek gerekmektedir.

## **2.1. Yazı (Type) Araçları**

Şekiller ve resimlerle birçok şey anlatılsa da mutlaka bunların yanında yazıya da ihtiyaç duyulduğu zamanlar olur. Resim işleme programında metin oluşturmak için Type (yazı) araçları kullanılır. Bu araçlara kısayol olarak "T" tuşuyla veya araç kutusundan ulaşılabilir. Araç kutusunda yazı aracına basılı tutulduğunda yazı araçları ekranda görünür. 4 farklı yazı aracı vardır.

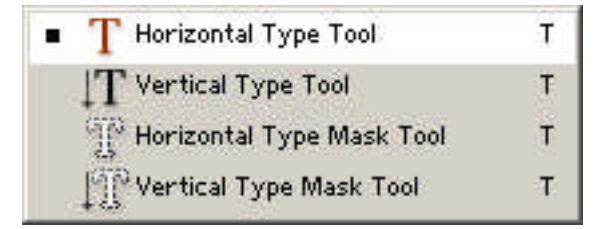

**Resim 2.1: Type araçları**

- **Horizontal Type Tool:** Yatay yazı yazmak için kullanılır. Bu araçla yazılan yazı otomatik olarak yeni bir katmanda yer alır.
- **Vertical Type Tool:** Dikey yazı yazmak için kullanılır. Yine bu araçla yazılan metin ayrı bir katmanda yer alır.
- **Horizontal Type Mask Tool:** Bu yazı aracı ile yazılan metin ayrı bir katmanda yer almaz. Hangi katman seçili ise yazı o katmanda yer alır. Metin seçili durumdan çıkarıldıktan sonra tekrar seçmek için seçim araçları kullanılması gerekir.
- **Vertical Type Mask Tool;** Horizontal Type Mask Tool ile aynı özelliklere sahiptir. Tek farkı dikey yazı yazmak için kullanılır.

Yukarıdaki yazı araçlarından biri seçilir ve sayfa üzerine tıklanarak metin yazılır. Bu işlemlerden sonra sıra, yazılan metnin tipografik özelliklerinin ayarlanmasına gelir.

### **2.1.1. Tipografik Özellikler**

Resim işleme programında oluşturulan metnin yazı tipi, boyutu, rengi gibi tipografik özellikler Tool Options (Araç Seçenekleri) kutusundan yapılır. Yazı aracı seçildiğinde Araç Seçenekleri kutusu ekranın üst kısmında açılır.

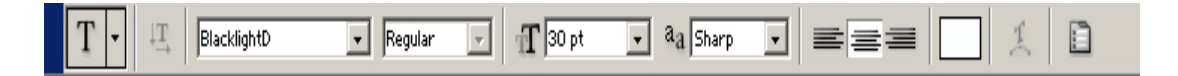

### **Resim 2.2: Yazı aracı seçenekleri kutusu**

Yazı aracı seçenekleri kutusunun sol bölümünde yer alan çek menüden yazı tipi seçilir. Yazı tipini seçerken genellikle serifli yazıların uzun yazılarda, sans serif (serifsiz) yazıların başlıklarda kullanıldığı unutulmamalıdır. Çünkü serifli harflerin bitiş noktalarında yer alan tırnaklar harfler arasındaki geçişi kolaylaştırdığı için gözü fazla yormaz ve daha hızlı okunur. Serifsiz (tırnaksız) yazılar ise açıklığı olan yazılardır. Başlıklarda sıklıkla kullanılır.

Yazı tipi çek menüsünün sol tarafında yer alan kutudan yazı stili seçilir. Yazılara buradan bold, italik gibi sitiller verilebilir. Bu kutunun hemen sağ tarafında bulunan bölümden ise yazının büyüklüğü ayarlanır. Yazı boyutunun birimi puntodur. Buraya girilecek değer ile yazı boyutu ayarlanır.

Yazı boyutu çek menüsünün hemen sağ tarafında anti-aliasing seçenekleri yer alır. Anti-aliasing, kenar piksellerini kısmen doldurarak yumuşak hatlı yazılar oluşturur. Bu seçenekler internette yayınlanacak yazılar için kullanılır. Çünkü antialiasing kenarları yumuşatsa da yazıyı flulaştırır. Bundan ötürü çıkışı alınacak yazılarda antialiasing seçeneği None olarak belirlenir. Bu çek menünün hemen sağ tarafında hizalama seçenekleri yer alır.

Üç farklı hizalama seçeneği vardır. Hizalama seçeneklerinin sağ tarafındaki kutudan ise yazının rengi belirlenir. Renk kutusunun yanında yer alan, altında çizgi bulunan T.. düğmesine tıklandığında Warp Text penceresi açılır. Bu pencereden yazıya değişik şekiller uygulanabilir. Bu aracın hemen sağında bulunan düğmeye tıklandığında Karakter ve Paragraf paletleri açılır.

### **2.1.1.1. Karakter ve Paragraf Paletleri**

Karakter paletindeki açılır menüleri kullanarak, aynen Araç Seçenekleri çubuğunda olduğu gibi yazının fontu, büyüklüğü, stili, rengi ve bunlara ek olarak harfler ve satırlar arası boşluk, yatay ve dikey boyut ayarlanabilir.

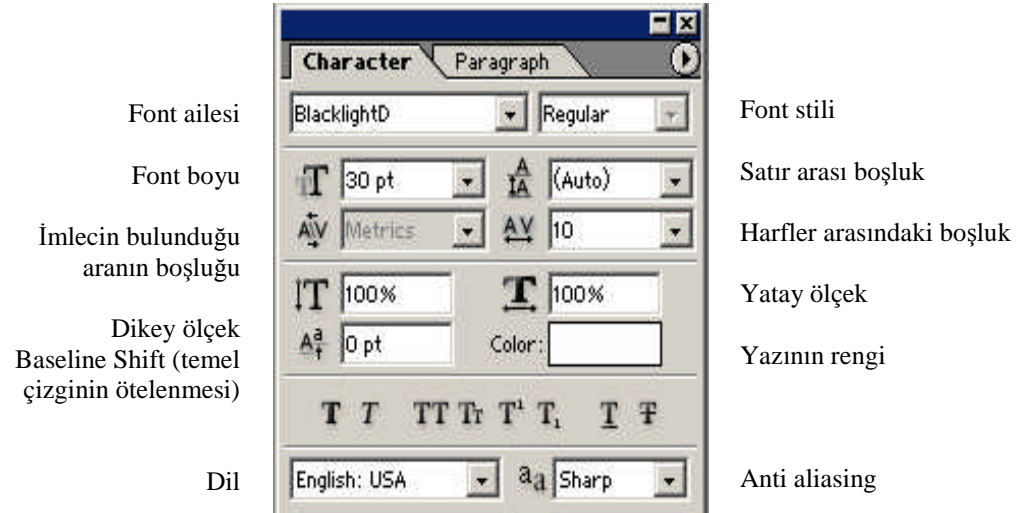

**Resim 2.3: Karakter paleti**

Hizalama, bloklama, girinti ve satır aralığı gibi paragraf ile ilgili seçeneklerin tümü Paragraph paletinden ayarlanır.

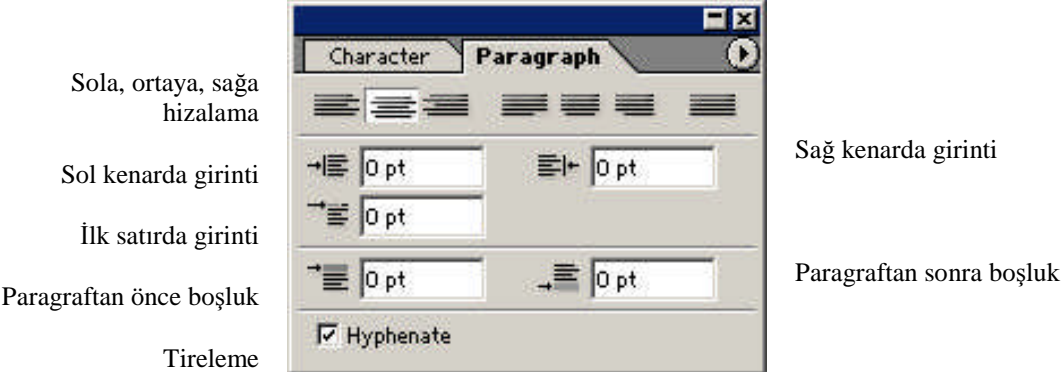

**Resim 2.4: Paragraph paleti**

### **2.1.1.2. Warp Text İletişim Penceresi**

Warp Text, yazıları çarpıtmak için kullanılır. Yazılara balık sırtı, rüzgar gibi efektler bu palet aracılığı ile verilebilir. Yazıları çarpıtmak için metin seçili iken Araç Seçenekleri çubuğundan altı çizili T… tuşuna basılarak Warp Text iletişim Penceresi açılır.

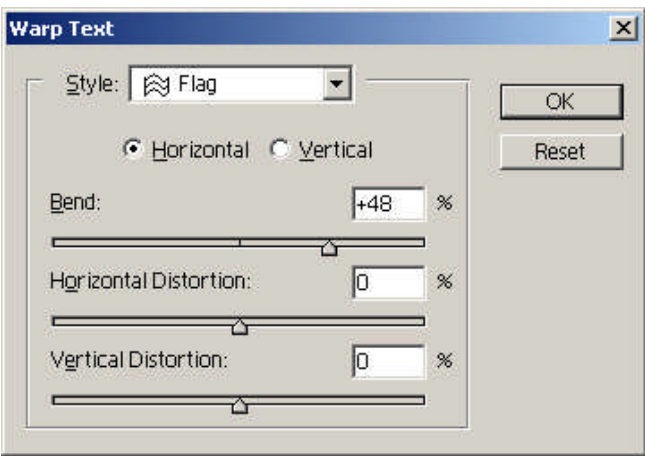

**Resim 2.5: Warp Text iletişim kutusu**

Warp Text iletişim pencresinde, Style bölümünden yazının nasıl çarpıtılacağını ve sürgüler aracılığı ile de eğikliğin yatay veya dikey miktarını ayarlayabilirsiniz.

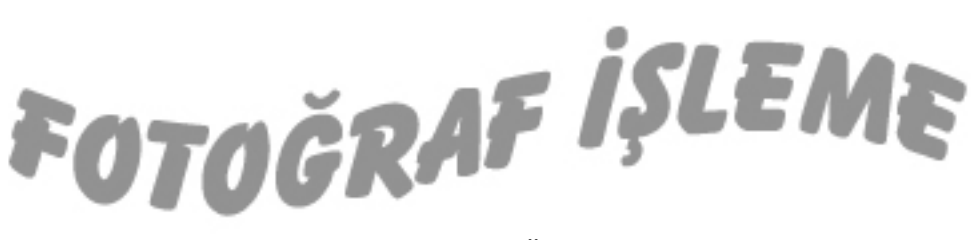

**Resim 2.6: Örnek**

Yukarıdaki yazı, resim işleme programında Type (yazı) aracı ile yazıldı. Metnin tipografik ayarları Paragraph paletinden ayarlandı( Balloon fontu ve 50 pt). Warp Text paletinden Flag stili uygulanarak yazı çarpıtıldı.

### **2.2. Yazılara Efekt Vermek**

Resim işleme programında, yazılara gölge, kabartma, ışıma, derinlik gibi efektleri vermek mümkündür. Yazılara efekt vermek için Layer Style (Katman Stili) iletişim penceresi kullanılır. Yazının bulunduğu katman seçili durumdayken Layer>Layer Style>Blending Options komutu ile Katman Stili penceresi açılır. Bu pencereden verilecek efekt seçilerek işlem yapılır.

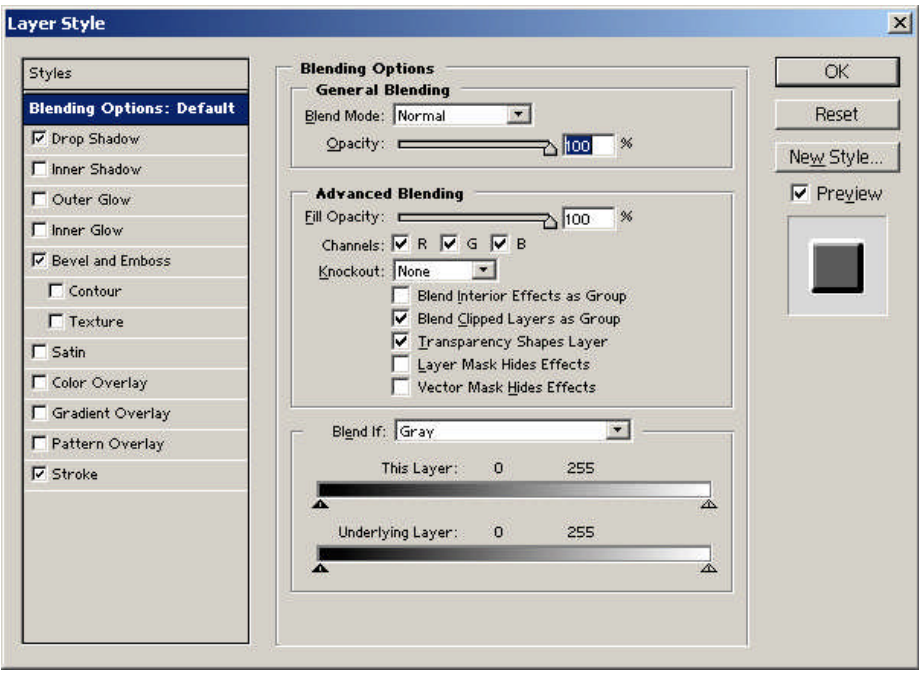

**Resim 2.7: Layer Stye (Katman Stili) iletişim penceresi**

Yazıya gölge vermek için Katman Stili iletişim penceresinden Drop Shadow seçilir. Ekrana gölge seçenekleri gelir. Ayarları yaparken sonuçları görebilmek için Preview işaretli olmalıdır. Blend Mode (Harmanlama Modu) bölümünden Normal seçeneği işaretlenir. Renk kutusundan gölge rengi seçilir. Gölgenin Opacity bölümünden opaklığı, Angle bölümünden açısı, Distance bölümünden sözcüğe olan uzaklığı ve Spread bölümünden ise yayılması ayarlanır. Bu ayarlardan sonra verilen gölgeyi uygulamak için OK düğmesi tıklanır.

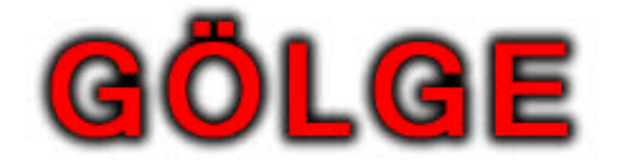

### **Resim 2.8: Drop Shadow (gölge) efekti örneği**

Yazıya kabartma vermek için yazının bulunduğu katman seçili iken Layer Style seçeneklerinden Bevel and Emboss seçilir. Burada ekrana kabartma seçenekleri gelir. Kabartma seçenekleri de gölge seçenekleri ile hemen hemen aynıdır.

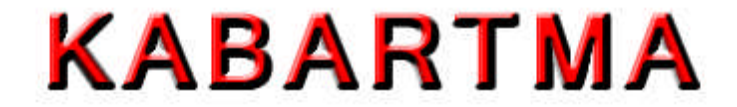

**Resim 2.9: Bevel and emboss (kabartma) efekti örneği**

Bir metne bir değil birçok efekt verilebilir. Örneğin aşağıdaki resme kabartma, kontur (stroke) ve gölge efekti verilmiştir.

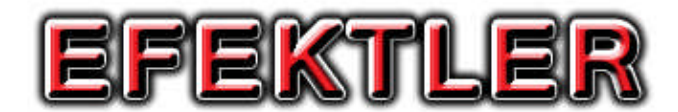

**Resim 2.10: Kabartma, kontur ve gölge efektleri**

Katman stillerini, özellikle Bevel ve Emboss seçeneklerini kullanarak metalik yazılar hazırlamanın birkaç yolu vardır. Yaklaşık olarak metalik renkler, örneğin gümüş için mat mavi ve altın için açık sarı seçilir. Highligth (aydınlık bölge) ve Sadow (gölge) için siyah ya da beyaz değil, yine metalik renkler seçilmelidir. Metal etkisini tamamlamak için biraz görültü (Noise) eklenebilir.

# METALIK YAZILA

### **Resim 2.11: Metalik yazı**

Resim işleme programında yazılarla resimler iç içe kullanılarak farklı, estetik görüntüler elde edilebilir. Bu tür görüntülere afişlerde, kitap kapaklarında sıklıkla rastlayabilirsiniz. Örneğin resim içinde gömülü bir yazı elde etmek için resim üzerine maske yazı aracı ile yazı yazılır. Metin seçili iken Layer>New>Layer via Copy komutu uygulanarak yazı yeni bir katman hâline getirilir ve yazıya efekt verilerek aşağıdaki görüntüye benzer bir görüntü üretilir.

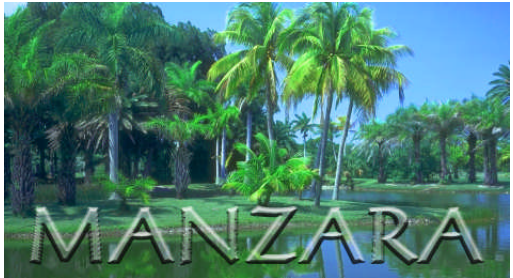

### **Resim 2.12: Örnek**

Yazılara filtreleri uygulamak da mümkündür ancak yazılara filtreleri uygulayabilmek için yazıların bulunduğu katmanların resterize edilmesi yani tam bir katman hâline getirilmesi gerekir. Yazının bulunduğu katmanı resterize etmek için Layer menüsünden Resterize>Layer komutunu uygulamak yeterlidir. Tam bir katman hâline getirilen yazıya bütün filtreler uygulanabilir.

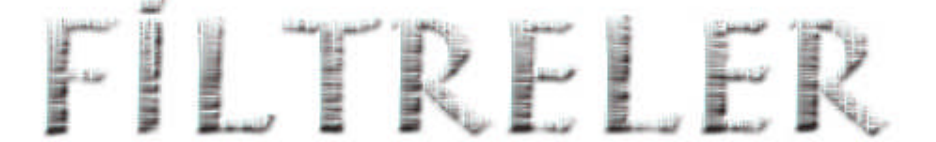

#### **Resim 2.13: Yazıya filtre uygulandı**

Yukarıdaki yazı resterize (Layer>Resterize>Layer) edilerek, yazı katmanı tam bir katman hâline getirildi. Filter menüsünden Wind ve Emboss filtreleri uygulanarak bu hale getirilmiştir.

Resim işleme programında, metinlere eğme, bükme ve perspektif verme gibi çeşitli transform işlemleri uygulanabilir. Transform seçeneklerinin hepsini kullanabilmek için yazının resterize edilmesi iktiza eder.

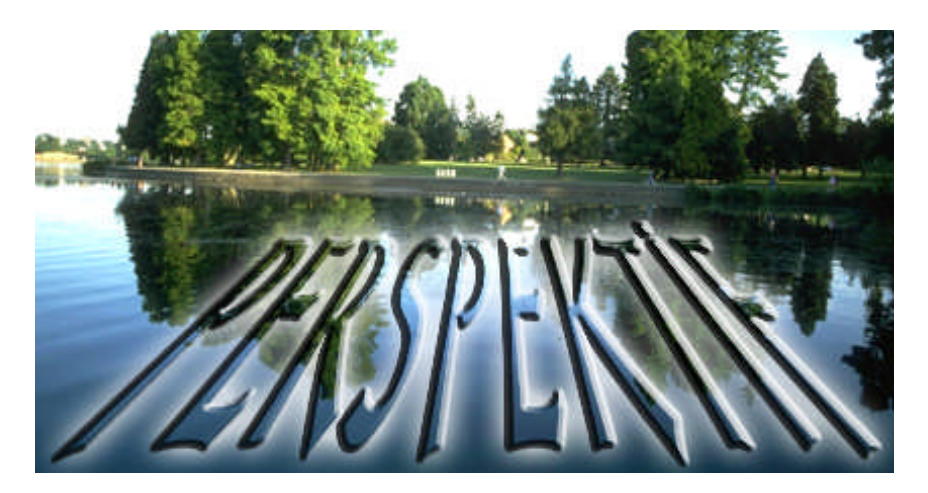

**Resim 2.14: Perspektif verilmiş yazı**

Yukarıdaki resim üzerine yazı yazıldıktan sonra resterize edilerek katman hâline getirildi. Katman hâline getirilen yazıya perspektif verildi. Ardından kabartma ve ışık efektleri verilerek şekildeki görüntü elde edildi.

# **UYGULAMA FAALİYETİ UYGULAMA FAALİYETİ**

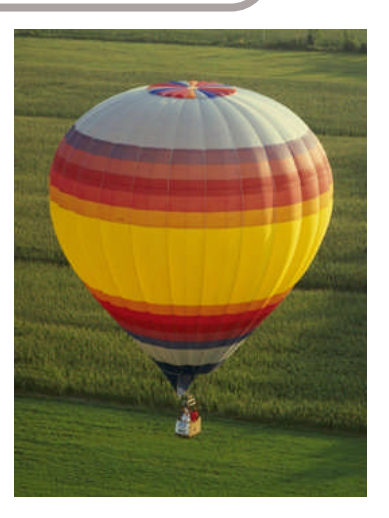

Yukarıdaki resme veya uygun bir resme tekniğine uygun olarak, işlem basamakları ve öneriler paralelinde yazı yerleştiriniz.

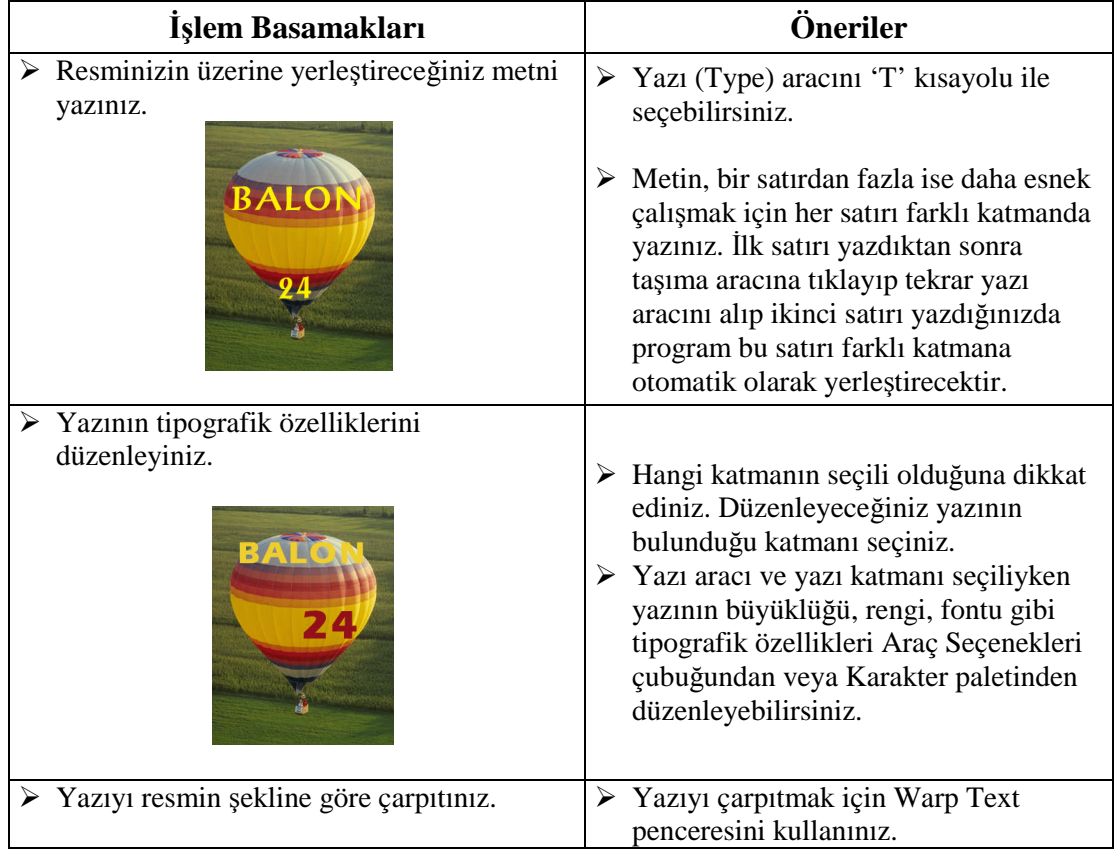

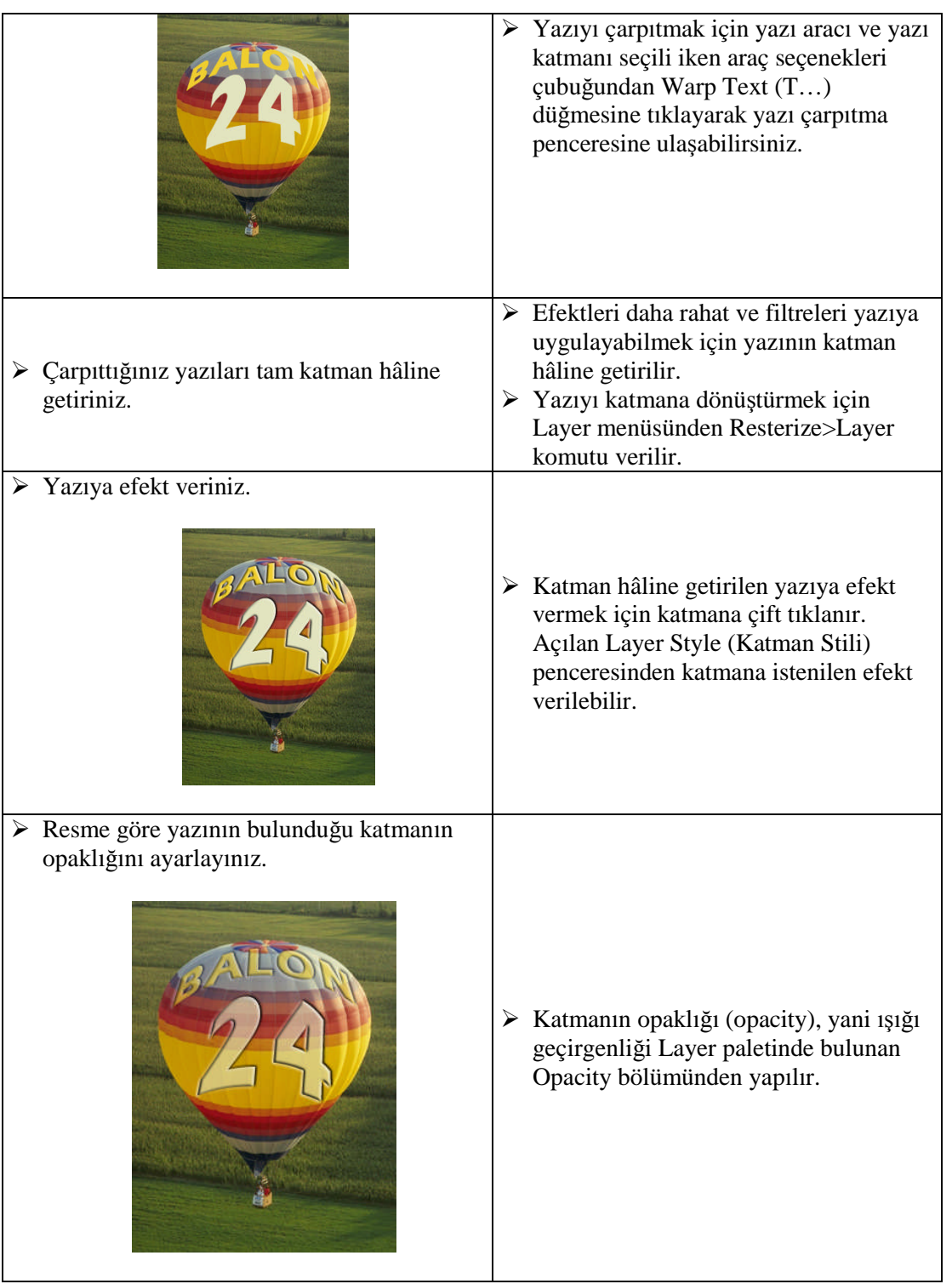

# **ÖLÇME ve DEĞERLENDİRME ÖLÇME VE DEĞERLENDİRME**

## **OBJEKTİF TESTLER**

### **Çoktan Seçmeli Test**

### **Aşağıdaki sorularda doğru olan şıkkı işaretleyiniz.**

**1.** Yazılara filtreleri uygulayabilmek için hangi işlemin yapılması gerekmektedir?

- A ) Yazı kanal hâline getirilmelidir.
- B ) Yazı path'e dönüştürülmelidir.
- C ) Yazı katmana dönüştürülmelidir.
- D ) Yazı çarpıtılmalıdır.
- **2.** Aşağıdakilerden hangisinde yazı aracı ve kısayolu doğru olarak verilmiştir?
	- A ) Type; T B ) Text; M C ) Move; Ctrl (Command) + M D ) Lasso; Ctrl (Command) + L

**3.** Aşağıdakilerden hangisi yazılara kabartma vermek için kullanılan seçenektir?

- A ) Stroke
- B ) Bevel and Emboss
- C ) Drop Shadow
- D ) Pattern

**4.** Yazıları çarpıtmak için aşağıdakilerden hangisi kullanılır?

- A ) Warp Text
- B ) Paragraph
- C ) Character
- D ) Inspector

**5.** Aşağıdakilerden hangisi tipografik özellikleri düzenlemek için **kullanılmaz?**

- A ) Paragraph paleti
- B ) Layers paleti
- C ) Character paleti
- D ) Araç Seçenekleri çubuğu
- **6.** Aşağıdakilerden hangisi yazılara gölge vermek için kullanılan seçenektir?
	- A ) Bevel and Emboss
	- B ) Inner Glow
	- C ) Outer Glow
	- D ) Drop Shadow
- **7.** Yazılara gölge, kabartma gibi efektler Layer Style iletişim penceresinden verilir. Bu pencereye nasıl ulaşılır?
	- A ) Layer paletinden Options düğmesi tıklanarak.
	- B ) Filtre menüsünden ulaşılabilir.
	- C ) Layer menüsünde Layer Style komutu verilerek.
	- D ) Yazı katmanına çift tıklayarak.
- **8.** Aşağıdakilerden hangisi yazıyı ölçülendirmede kullanılan ölçü birimidir?
	- A ) Inch
	- B ) Santimetre
	- C ) Milimetre
	- D ) Punto
- **9.** Resim işleme programında yani Bitmap tabanlı programlarda yazıyı büyütme işlemi, yazının kenarından tutup sündürerek yapılmamalıdır.

**Resim işleme programında bu şekilde bir büyütme yapılırsa aşağıdakilerden hangisi meydana gelir?**

- A ) Yazı flulaşır.
- B ) Yazının kenarlarında tırtıklar oluşur.
- C ) Yazı katman hâline gelir.
- D ) Hiçbiri

**10.** Herhangi bir yazı katmanına aşağıdakilerden hangisi **uygulanamaz?**

- A ) Efekt verilebilir.
- B ) Tranform seçeneklerinden bazıları uygulanabilir.
- C ) Filtre seçenekleriyle yazı çarpıtılabilir.
- D ) Yazı boyutlandırılabilir.

### **DEĞERLENDİRME**

Cevaplarınızı modül sonundaki cevap anahtarı ile karşılaştırınız ve doğru cevap sayınızı belirleyerek kendinizi değerlendiriniz.

Ölçme sorularındaki yanlış cevaplarınızı tekrar ederek, araştırarak ya da öğretmeninizden yardım alarak tamamlayanız.

## **UYGULAMALI TEST**

Öğrenme faaliyetinde kazandığınız becerileri aşağıdaki kontrol listesine göre değerlendiriniz.

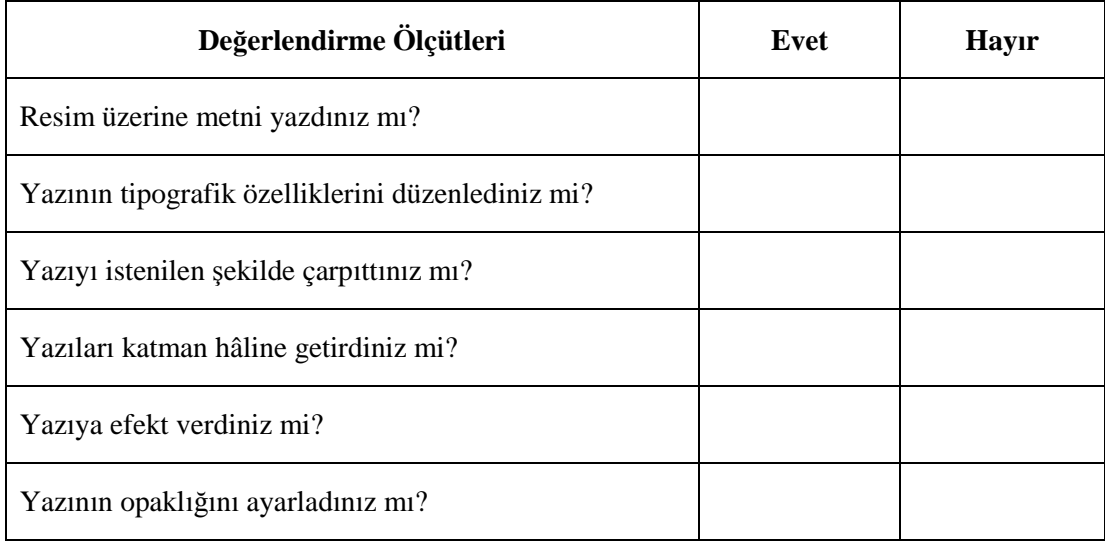

Faaliyet değerlendirmeniz sonucunda "Hayır" işaretleyerek yapamadığınız işlemleri tekrar ediniz.

Tüm işlemleri başarıyla tamamladıysanız bir sonraki faaliyete geçiniz.

# **ÖĞRENME FAALİYETİ–3**

# **AMAÇ**

Bu faaliyet ile gerekli ortam sağlandığında, tekniğine uygun olarak resimleri renk kanallarına ayırabilecek ve renklendirebileceksiniz.

# **ARAŞTIRMA**

Basılı, elektronik yayınları ve özellikle interaktif CD'leri inceleyiniz. Resimlerin renklendirme çalışmalarının nasıl yapıldığı hakkında fotoğrafçılardan ve film servis bürolardan bilgi alınız. Topladığınız bilgileri arkadaşlarınızla paylaşınız.

# **3. RENKLENDİRME**

## **3.1. Siyah Beyaz Fotoğrafı Renklendirme**

Eskiden renkli film yokken, fotoğraflar elle renklendirilirdi. İncelmiş özel boyalarla son derece zahmetli bir şekilde resmin üzerinde boyama yapılarak, resmin renklisinin nasıl görüneceğine dair bir fikir verilmeye çalışılırdı. Günümüzde siyah beyaz fotoğraflar resim işleme programlarında basit çalışmalarla renklendirilebilmektedir.

### **Siyah beyaz fotoğraflar şu şekilde renklendirilir:**

 Resim işleme programında renklendirilmek istenen fotoğrafın ton, netlik ayarları (Image>Adjusment>Curves, Brightens-Contrast; Ayrıntılı bilgi için Tarama ve Düzeltme Modülüne bakınız.) yapılır.

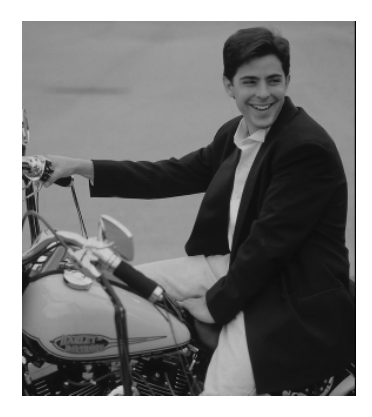

**Resim 3.1: Siyah beyaz orijinal**

Resmin renk modu RGB veya CMYK'ya çevrilir.

 Yeni bir katman oluşturulur. Katmanın opaklığı %10 ile %40 arasında bir değere ayarlanır. Araç kutusundan ön plan rengi belirlenir. Fırça aracı ile renklendirilecek bölge boyanır.

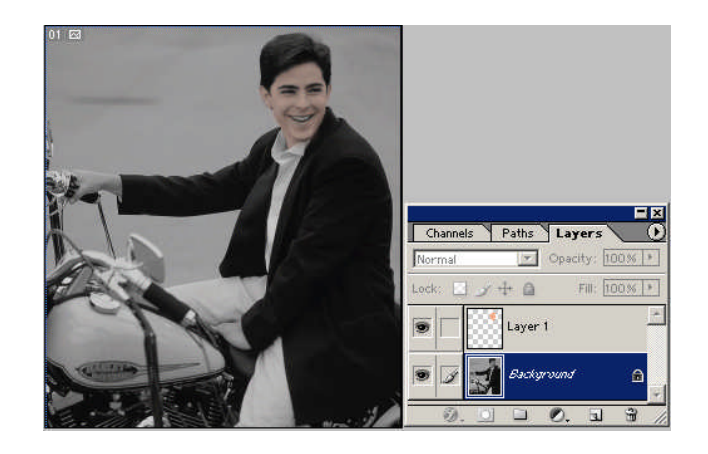

**Resim 3.2: Yüz bölgesi boyanan fotoğraf ve Layers paleti**

- Boyanacak alanlar arasında geniş ve düz alanlar varsa, Lasso veya Magic Wand gibi seçim araçlarından biri kullanılarak alan seçilir. Seçilen alan çok koyu ise Image>Adjusment>Brightens-Contrast ileşitim penceresinden seçili bölge açılır. Bir ön plan rengi araç kutusundan seçilir. Yeni bir katman oluşturulur ve Edit menüsünden Fill komutu verilerek alan boyanır.
- Boyanan alanın opaklığı katman paletinden düşürülür ve Mode listesinden Multiply modu seçilir.

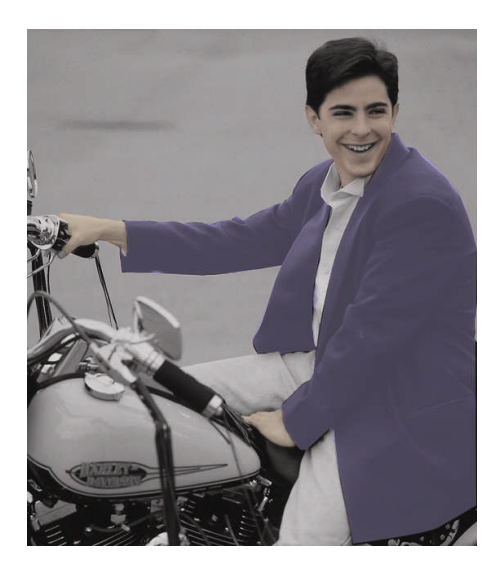

**Resim 3.3: Belli bölgeleri renklendirilmiş fotoğraf**

 Renklendirilecek diğer alanlar için yukarıda verilen işlemler tekrar edilir. Renklendirilen bölgelerin ton ve doygunluk değerleri, Hue Saturation (Image>Adjusment>Hue Saturation) penceresinden değiştirilebilir.

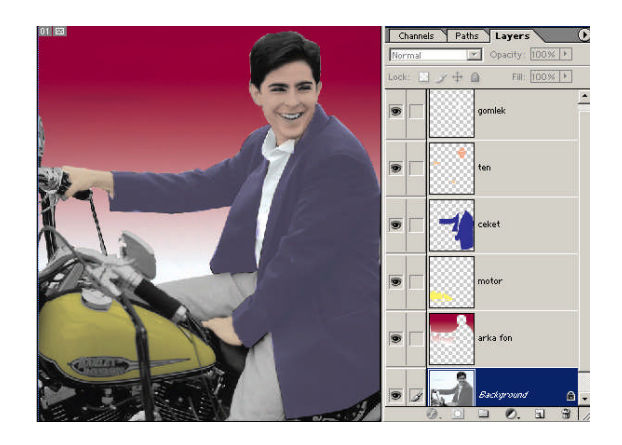

**Resim 3.4: Renklendirilmiş fotoğraf ve Katman Paleti**

## **3.2. Renkleri Değiştirmek**

Çekim ortamından veya fotoğraf makinesinin kalitesinden dolayı fotoğrafın renkleri kötü çıkmış olabilir. Fotoğraf güneşte kaldığından ötürü renkleri bozulmuş olabilir. Ayrıca reklam çalışmalarında kullanılan fotoğrafların renkleri sıklıkla değiştirilir. Renk değiştirme çalışmalarında yapılan işlemlerle siyah beyaz fotoğrafı renklendirmede yapılan işlemler hemen hemen aynıdır.

**Bir fotoğrafın renkleri birçok yöntemle değiştirilebilir. Aşağıda bu yöntemler verilmiştir.**

> Rengi değiştirilmek istenen bölge seçim araçlarıyla seçilir. Seçili bölgenin renginin değiştirilebilmesi için açık tondan oluşması gerekir. Çok koyu tonlardan oluşuyorsa seçili bölge Image>Adjusment Brightens-Contrast komutuyla aydınlatılır.

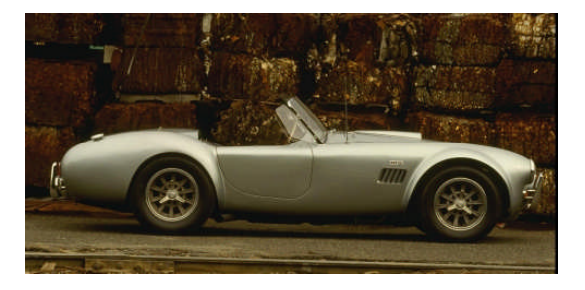

### **Resim 3.5: Orijinal**

 Renk değiştirme işlemlerinde rengi değiştirilen bölgenin tekrar seçilmesi gerekebilir. Bu seçim işlemini zaman harcamadan hızlıca yapabilmek için resim parçası ilk seçildiğinde Select menüsünden Save Selection komutu

verilerek seçim kaydedilir (Program kanal paletine yeni bir kanal olarak kaydeder). Bu komutla seçili bölgeyi daha sonra tekrar seçmek için yine Select menüsünden Load Selection komutu verilerek seçim aktif hale getirilir. Bu şekilde aynı bölgeyi tekrar seçmek için zaman harcanmaz.

 Seçilen bölgenin rengini değiştirmek için araç kutusundan ön plan rengi belirlenir. Image>Adjusment> Hue Saturation (Ctrl +U) komutu verilerek ekrana gelen pencereden Colorize işaretlenir. Sürgülerle istenilen renk oluşturulduktan sonra işlem onaylanarak renk değiştirilir.

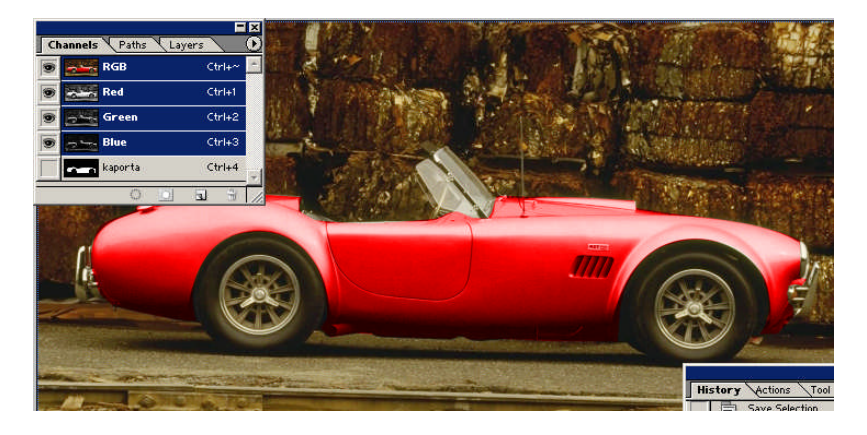

**Resim 3.6: Kanal paleti ve rengi değiştirilen resim**

 Yeni bir katman oluşturulur. Resimde görüldüğü gibi jantlar çok kirli. Bu kirliliği kapatmak için fırça aracı kullanılır. Fırça aracının opaklığı % 60'a kadar düşürülür. Katmanın opaklığı da düşürülerek yeni katman üzerinde jantlara tekabül eden bölge boyanır.

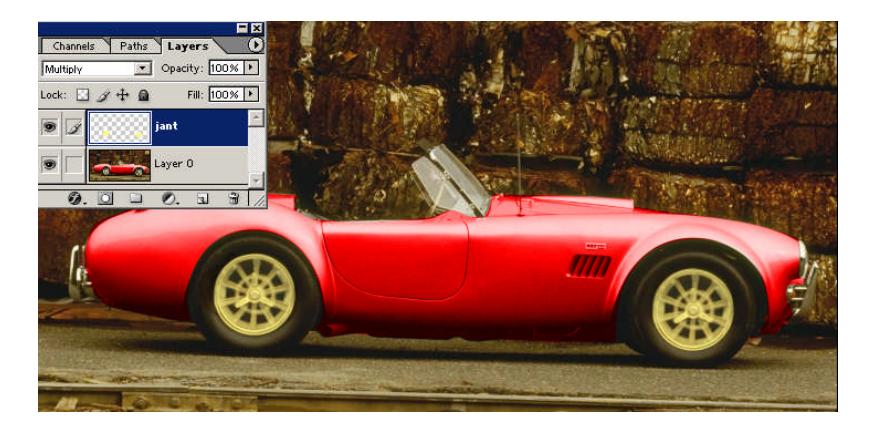

**Resim 3.7: Katman paleti ve rengi değiştirilen resim**

### **3.2.1. Renk Kanalları**

Resim işleme programını kullanan pek çok kullanıcı renk kanallarını hiç kullanmaz. Ancak baskısı yapılacak afiş, kitap kapağı gibi profesyonel çalışmalarda renk kanallarına gereksinim duyulur. Çünkü resmin renk kanallarına ayrı ayrı müdahale etmek gerekebilir. Her renk kanalında yer alan görüntüler, ayrı ayrı değiştirilebilir ve çok ilginç efektler elde edilebilir. Ayrıca resmin tek veya iki rengini baskıya yollamak gerekebilir.

Renk kanalları Channels (Kanal) paletinde bulunur. Kanallar bu paletten yönetilir.

### **3.2.1.1. Kanal (Channels) Paleti**

Resim işleme programında, her resim en az bir olmak üzere, birçok renk kanalından oluşur. Her resim dosyası bu kanalları ilişkin bilgileri ayrı ayrı saklar. Renkler ana renklerin karışımından oluşur. Kanal sayısı ve türü resmin karakteristiğiyle ilgilidir. RGB modunda olan resimde en az üç renk kanalı bulunur: Red (Kırmızı), Gren (Yeşil) ve Blue (Mavi). CMYK modunda olan bir resimde ise en az dört renk kanalı bulunur: Cyan (Mavi), Magenta (Kırmızı), Yellow (Sarı) ve Black (Siyah).

RGB resimler bilgisayarın görüntüleyebileceği renk ayrım kanallarına, CMYK resimler ise baskı makinelerinin kabul ettiği renk ayrım kanallarına denk düşer.

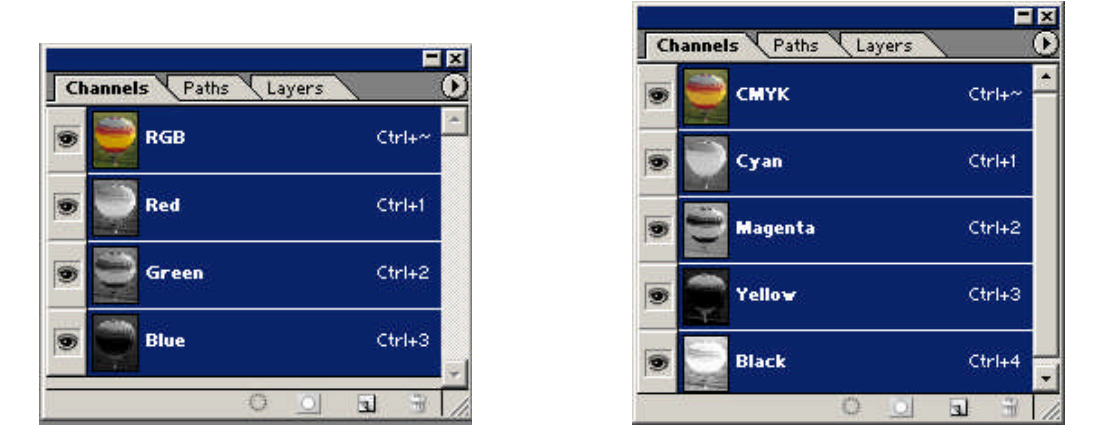

**Resim 3.8: RGB ve CMYK modundaki resimlerin kanal paleti**

Kanal paleti ekrandan görünmüyorsa görüntülemek için Window>Channels komutu verilir. Kanal paletinden resmi oluşturan ana renkler tekli veya çoklu kombinasyonlar hâlinde izlenebilir. Renk kanalları, kanal paletinde alt alta dizili olarak görülür. Her satırda ilgili kanalın içeriğini hatırlatan bir sureti, sağında adı ve solunda görünür olduğunu bildiren göz simgesi vardır. Göz simgelerine tıklanarak kanallar kapatılıp açılabilir. Göz simgesi olmayan kanal kapalı durumda olur.

Renk kanalını tek başına aktif hâle getirmek için diğer kanallar kapalı hâle getirilir veya kanalın sağ tarafında yazılı bulunan kısa yol tuşlanır. Böylece sadece o renk kanalındaki pikseller görünür hâle gelir.

CMYK bir resimde sadece Cyan Mavisinden oluşan pikselleri görüntülemek için MYK kapatılır. Cyan renk kanalının ekrandaki görünümünde yalnız Cyan içeren pikseller tam, kısmen içerenler ise belirli oranda silik görünecektir.

### **3.2.1.2. Yeni Kanal Eklemek**

Resim işleme programında iki çeşit renk kanalı eklenebilir. Bunlar, Maske (Alpha) kanalı ve Spot renk kanalıdır.

### **Alpha (Maske) Kanalı Eklemek**

Maskeler, resmin belirli bir bölgesinde renk düzenlemeleri yaparken maskenin altındaki pikselleri değerlerinden ayrı tutma olanağı verir. Maske kanalları da bu amaçla kullanılır.

Kanal paleti menüsünden New Channel komutu verilerek New Channel (Yeni Kanal) diyalog kutusu açılır.

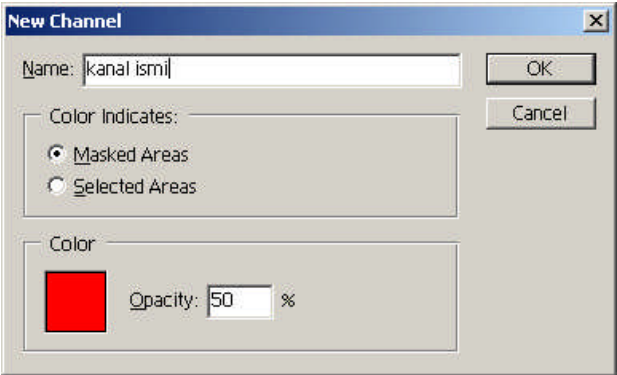

**Resim 3.9: Yeni kanal oluşturma diyalog kutusu**

Diyalog kutusunda, Name bölümüne kanala verilecek isim yazılır. Masked Areas seçeneği; işaretlenirse rengin maskelenecek bölgelere, yani sınırların dışına uygulanmasını sağlar. Selected Areas ise bunun tam tersidir. Color bölümünden ise maske rengi seçilir. OK düğmesine tıklanarak yeni maske kanalı oluşturma işlemi tamamlanır.

Ayrıca resim üzerinde seçili bir bölgeyi meske kanalı olarak renk kanalına eklemek için Select menüsünden Save Selection komutu verilir. Bu komutla otomatik olarak kanal paletine seçili bölge maske kanalı olarak eklenir.

### **Spot renk kanalı eklemek**

Basılı, renkli bir görüntü CMYK renklerinden oluşur. Ancak bazı durumlarda bu renklere ek olarak ekstra (spot) bir renk daha basmak gerekebilir. Örneğin bir kitap kapağının baskısında CMYK renklere ilave olarak altın yaldız baskısı da gerekebilir. Böyle

bir durumda yapılacak iş altın yaldız basılacak yerleri spot renk olarak çalışmaktır. Resim işleme programında spot renkler ayrı bir kanalda oluşturularak renk ayrımına gönderilebilir.

Yeni spot kanalı eklemek için kanal paleti menüsünden New Spot Channel komutu verilir. Ekrana gelen diyalog kutusundan kanalın ismi girilir ve işlem onaylanarak yeni spot kanalı eklenir. Spot kanalda yer alacak görüntüler, kopyala yapıştır yapılarak veya sadece spot kanal açıkken boyama araçlarını kullanarak oluşturulabilir.

Aşağıdaki resimde arabanın tamponu (sarı bölge) altın yaldız basılacağı için spot renk olarak ayarlandı (Tampon bölgesi seçildi, Edit>Cut komutuyla kesildi ardından sadece spot kanalı açıkken yapıştır komutu verildi.).

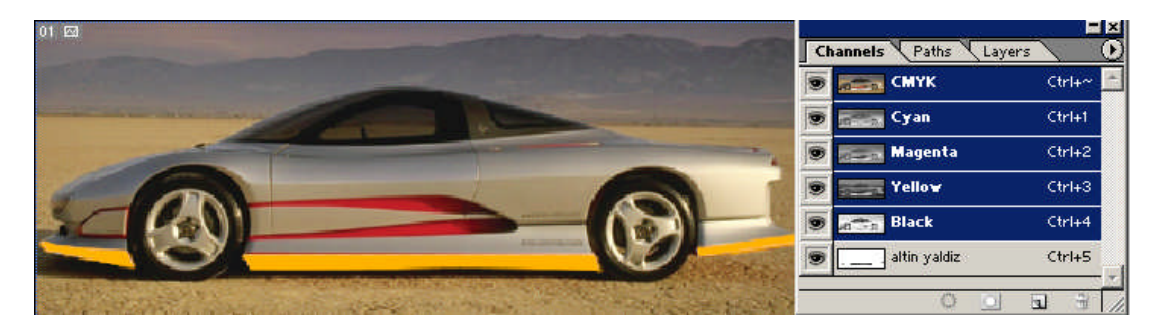

**Resim 3.10: Spot renk örneği ve Channels (Kanallar) paleti**

Oluşturulan spot renk kanallarını daha sonra resmin tüm kanallarına eklenebilir. Bunun için palet menüsünden Merge Spot Channels komutu verilir. Bu komutla spot renk kanalı kaybolur ve o kanaldaki pikseller resimdeki piksellerle kaynaşır.

#### **3.2.1.3. Renk Kanalını Silmek**

Bir renk kanalını seri bir şekilde silmek için seçili kanal işaretleyici ile tutulur ve paletin en altında sağ köşede bulunan çöp tenekesine sürüklenir. Palet menüsünden Delete Channel (Kanal Sil) komutu verilerek de kanallar silinebilir.

Resim ayrıca renk dosyalarına (renk ayrımı) ayrılabilir. Kanal paletinin üst sağ kısmında bulunan oka tıklandığında ekrana Kanal paleti menüsü gelir. Bu menüden Split Channels komutu verildiğinde resmin renk kanallarının her birisi dosya hâline gelir.

### **3.2.1.4. Kanalları Dosyalara Ayırmak (Renk Ayrımı)**

Çalışılan resim dosyasının renk ayrımını yapmak için öncelikle tüm katmanlar birleştirilir (Katman paleti menüsünden Flatten Image komutu verilerek.). Bu işlemden sonra kanalları dosyalara ayırmak için Kanal paleti menüsünde yer alan Split Channel komutu kullanılır. Bu komut çok dikkatli kullanılmalıdır. Bu komut verildiğinde resim işleme programı tüm renk kanallarını ayrı dosyalar hâline getirerek ekrana diziverir. Split Channel komutu verilmeden önce kesinlikle dosyanın son hâli kaydedilmelidir.

Resim işleme programı, Split Channel komutu verilerek, açtığı tüm yeni kanal-resim dosyalarına, esas dosyanınkine benzer yeni bir ad verir. Açılan pencereler tek tek kaydedilebilir.

Yukarıda (Resim 3.10'da) verilen 5 renkten oluşan resmin renk ayrımını yapmak için Split Channel (Kanalları Ayır) komutu verildiğinde ekrana aşağıdaki resimler gibi 5 farklı dosya açılır.

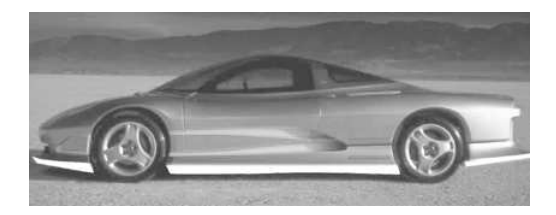

**Resim 3.11: Cyan (mavi) kanal Resim 3.12: Magenta kanal**

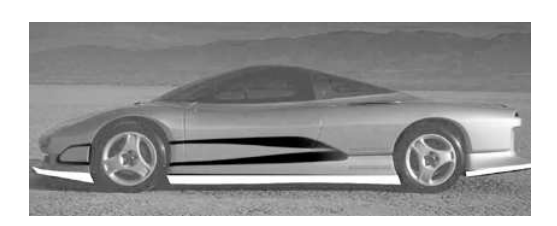

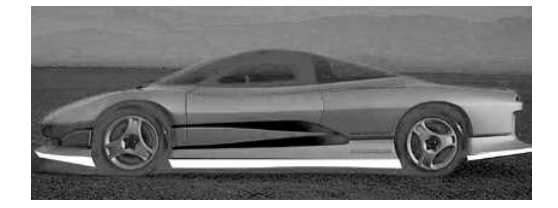

**Resim 3.13: Yellow (sarı) kanal Resim 3.14: Siyah kanal**

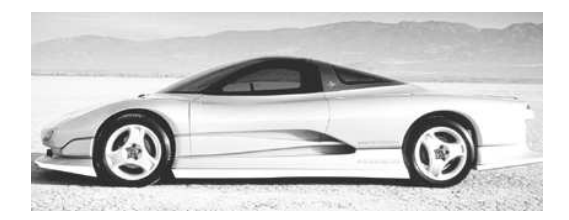

**Resim 3.15: Spot (ekstra) kanal**

# **UYGULAMA FAALİYETİ UYGULAMA FAALİYETİ**

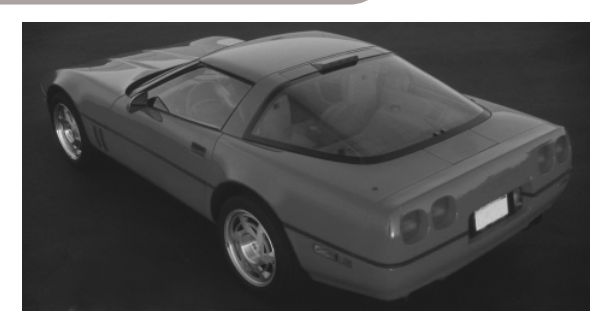

Yukarıdaki resmi veya uygun bir resmi tekniğine uygun olarak, işlem basamakları ve öneriler doğrultusunda renklendirip resmin altına yazı yazarak yazı gümüş yaldızda basılacak şekilde renk ayrımını yapınız..

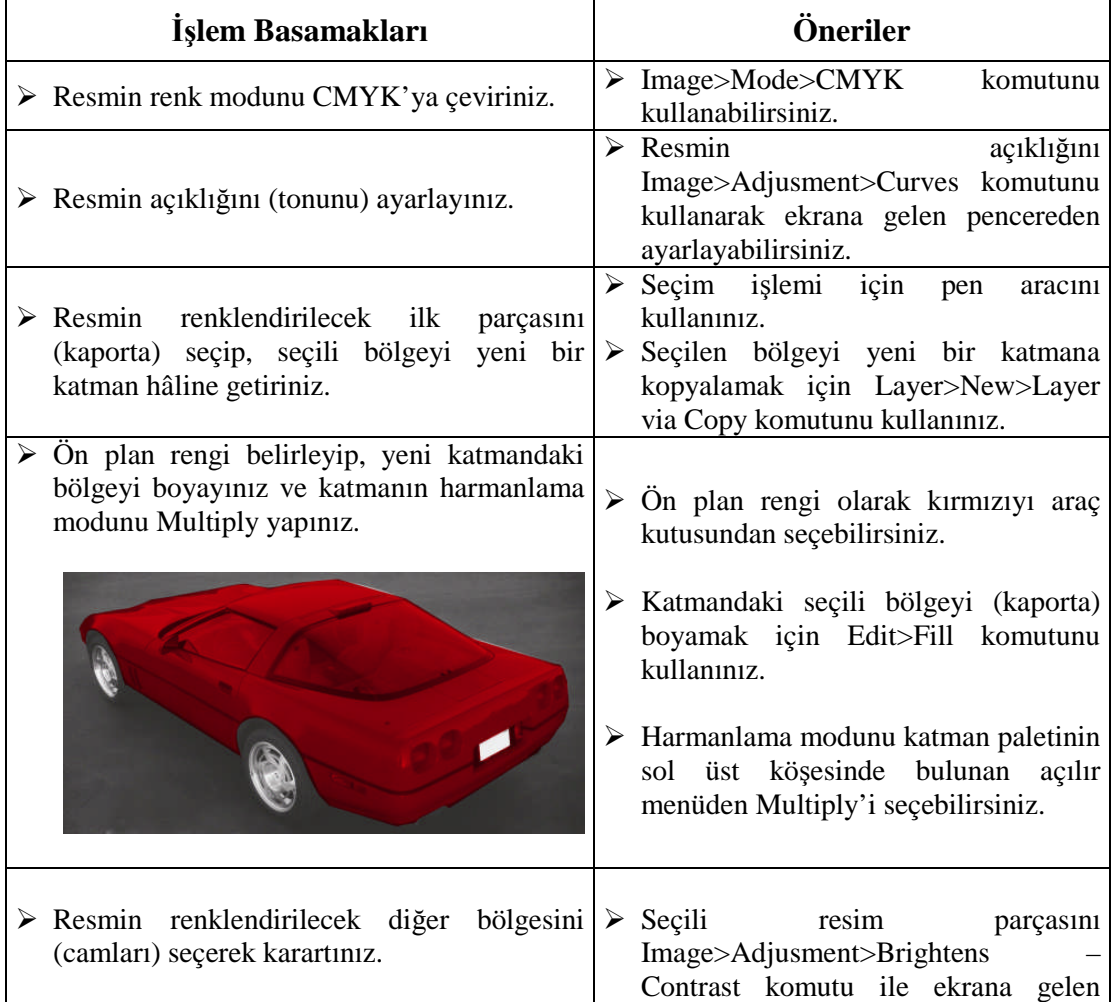

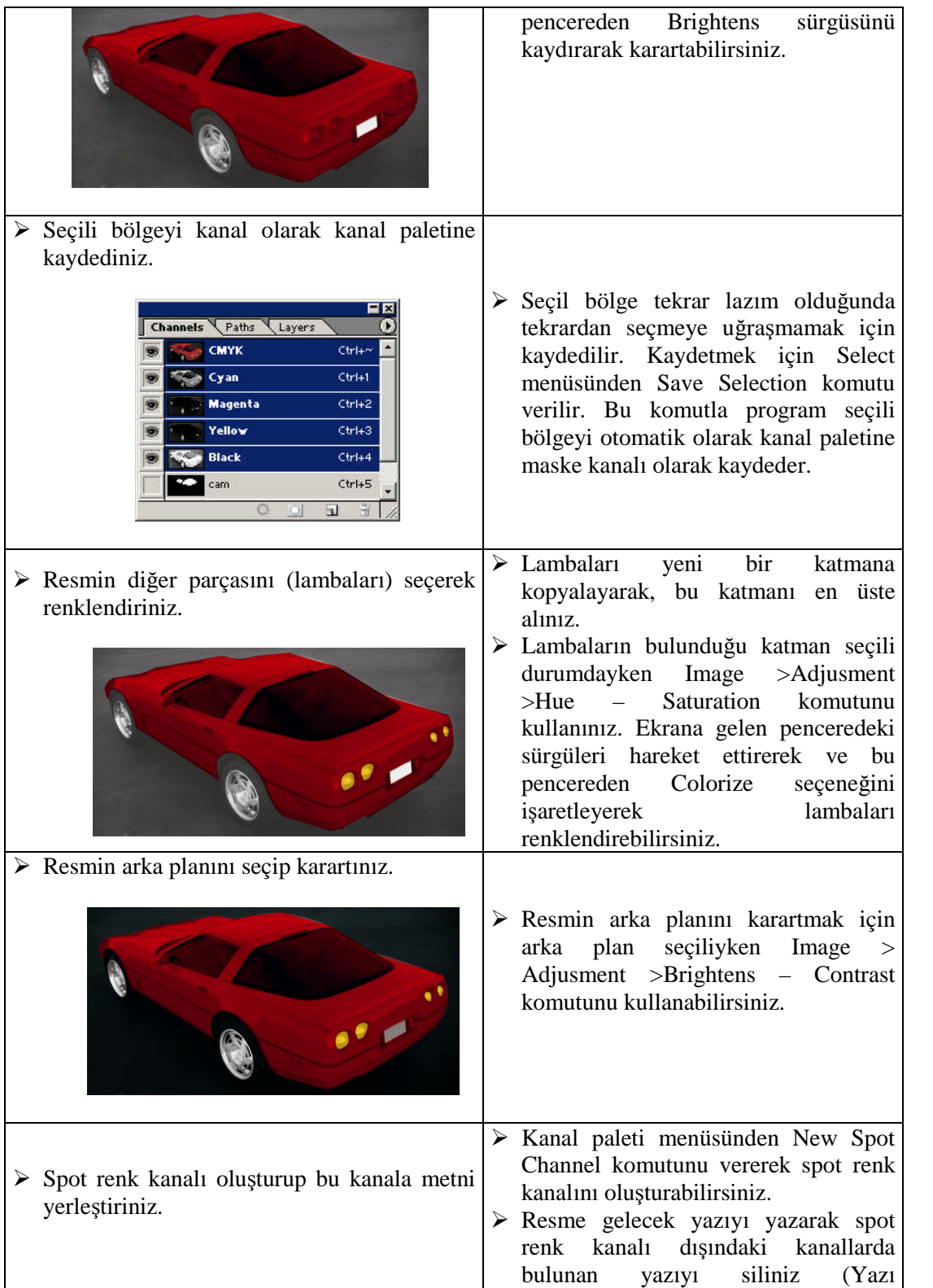

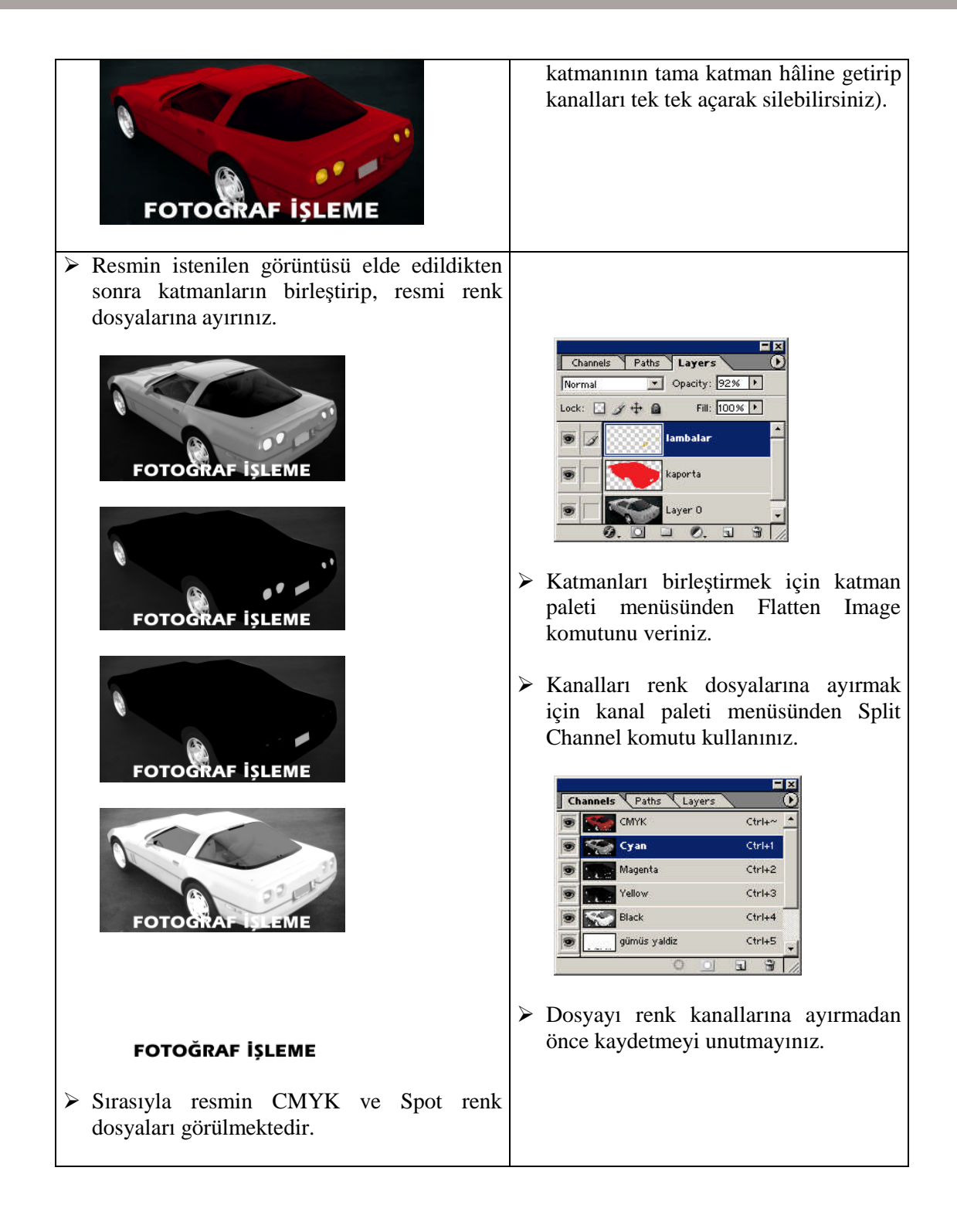

# **ÖLÇME ve DEĞERLENDİRME ÖLÇME VE DEĞERLENDİRME**

## **A.OBJEKTİF TESTLER**

### **Çoktan Seçmeli Test**

### **Aşağıdaki sorularda doğru olan şıkkı işaretleyiniz**

- **1.** Trigromi basılacak bir resmin belli bir parçası altın yaldız basılacaksa bu parça aşağıdaki kanallardan hangisinde olmalıdır?
	- A) Maske kanalı
	- B) Spot kanal
	- C) Cyan kanalı
	- D) Sarı kanal

### **2.** Seçili bir bölgeyi kanal paletine kaydetmek için aşağıdakilerden hangisi yapılır?

- A) Select menüsünden Save Selection komutu verilir.
- B) File menüsünden Save komutu verilir.
- C) Edit menüsünden Fill komutu verilir.
- D) Kopyala yapıştır yapılır.
- **3.** Maske kanalı eklemek için aşağıdakilerden hangisi ugulanır?
	- A) Kanal paleti menüsünden New Spot Channel komutu verilir.
	- B) Kanal paleti menüsünden Split Channel komutu verilir.
	- C) Kanal paletinden Merge Channel komutu verilmelidir.
	- D) Kanal paleti menüsünden New Channel komutu verilir.
- **4.** Kanalları renk dosyalarına ayırabilmek için aşağıdakilerden hangisi öncelikle yapılmalıdır?
	- A) Katmanlar birleştirilmelidir.
	- B) Maske kanalları silinmelidir.
	- C) Kanallar kopyalanmalıdır.
	- D) Spot kanalları silinmelidir.
- **5.** Aşağıdakilerden hangisi ile seçili bir bölgenin rengi değiştirilebilir?
	- A) Hue Saturation
	- B) Curves
	- C) Levels
	- D) Brightens Contrast
- **6.** Aşağıdakilerden hangisi siyah beyaz fotoğrafı renklendirirken yapılan bir işlem değildir?
	- A) Renk modu CMYK yapılır.
	- B) Renk modu RGB yapılır.
	- C) Renk modu Grayscale yapılır.
	- D) Renklendirilecek bölgeler seçilir.
- **7.** Renk değiştirme veya renklendirme çalışmalarında söz konusu bölge seçilir ve yeni bir katmana kopyalanır. Katmandaki resim boyanır. Bu katmanın harmanlama modu aşağıdakilerden hangisi olmalıdır?
	- A) Normal
	- B) Multiply
	- C) Dissolve
	- D) Lighten
- **8.** Maske kanalında bulunan resmi seçili duruma getirmek için aşağıdakilerden hangisi yapılır?
	- A) Kanala Ctrl tuşuna basarak tıklanır.
	- B) Taşıma aracı ile resmin üzerine tıklanır.
	- C) Kanalın sol tarafında bulunan göze tıklanır.
	- D) Kanala çift tıklanır.
- **9.** Aşağıdakilerden hangisi ile renk kanalları silinebilir?
	- A) Katman paleti menüsünden Delete Channel komutu verilir.
	- B) Kanal paleti menüsünden Split Channel komutu verilir.
	- C) Kanalların solunda bulunan göz simgesine tıklanır.
	- D) Kanal, paletin alt tarafında bulunan çöp tenekesi simgesine sürüklenir.
- **10.** Aşağıda verilen komutlardan hangisi ile resim renk dosyalarına ayrılır?
	- A) Kanal paleti menüsünden Split Channel
	- B) Kanal paleti menüsünden Merge Channe
	- C) Katman paleti menüsünden Flatten Image
	- D) Katman paleti menüsünden Merge Layer

### **DEĞERLENDİRME**

Cevaplarınızı modül sonundaki cevap anahtarı ile karşılaştırınız ve doğru cevap sayınızı belirleyerek kendinizi değerlendiriniz.

Ölçme sorularındaki yanlış cevaplarınızı tekrar ederek, araştırarak ya da öğretmeninizden yardım alarak tamamlayanız.

## **UYGULAMALI TEST**

Öğrenme faaliyetinde kazandığınız becerileri aşağıdaki kontrol listesine göre değerlendiriniz.

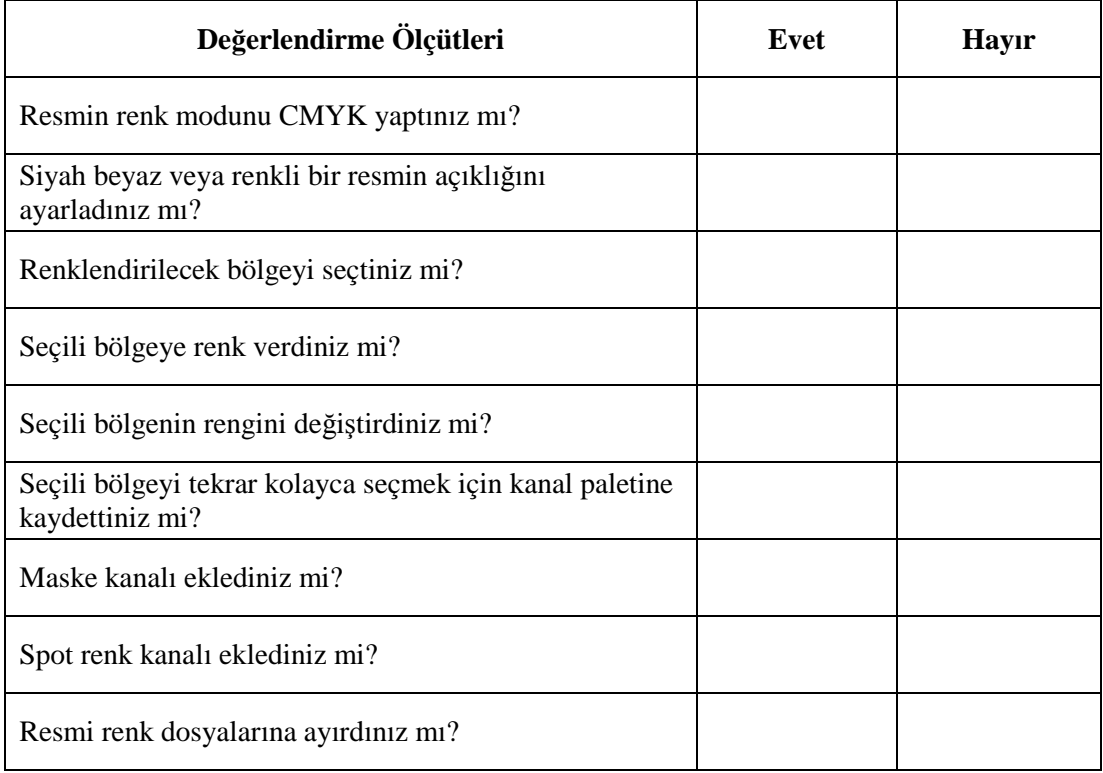

Faaliyet değerlendirmeniz sonucunda "hayır" ı işaretleyerek yapamadığınız işlemleri tekrar ediniz.

Tüm işlemleri başarıyla tamamladıysanız bir sonraki faaliyete geçiniz.

# **MODÜL DEĞERLENDİRME**

## **UYGULAMALI TEST (YETERLİLİK ÖLÇME)**

- Farklı resimleri tek bir resim olarak montajlayınız.
- $\triangleright$  Resme yazı ekleyiniz.
- $\triangleright$  Siyah beyaz resmi renklendiriniz ve renkli bir resmin renklerini değiştiriniz.

Modülde kazandığınız becerileri aşağıdaki tablo doğrultusunda ölçünüz.

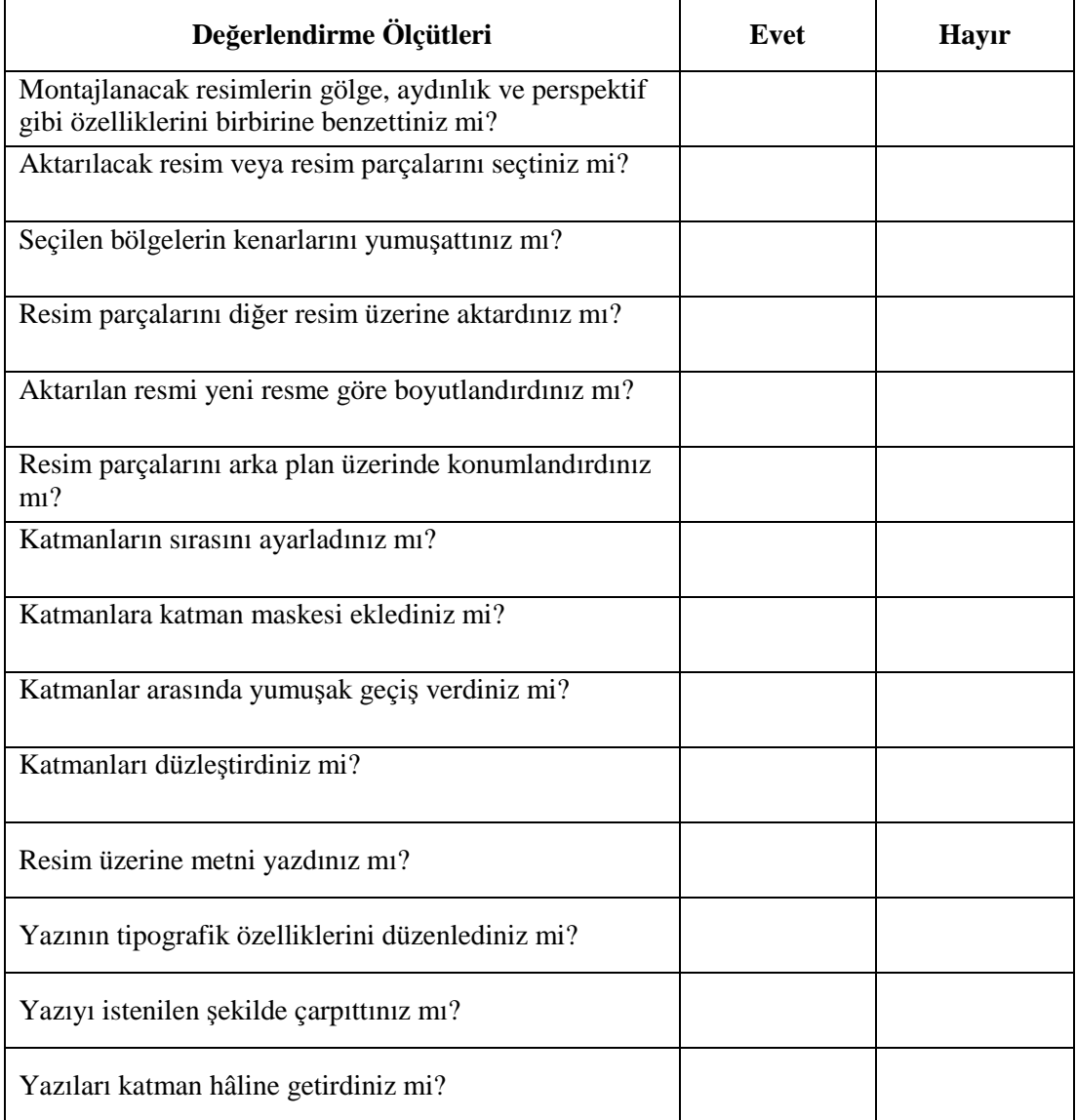

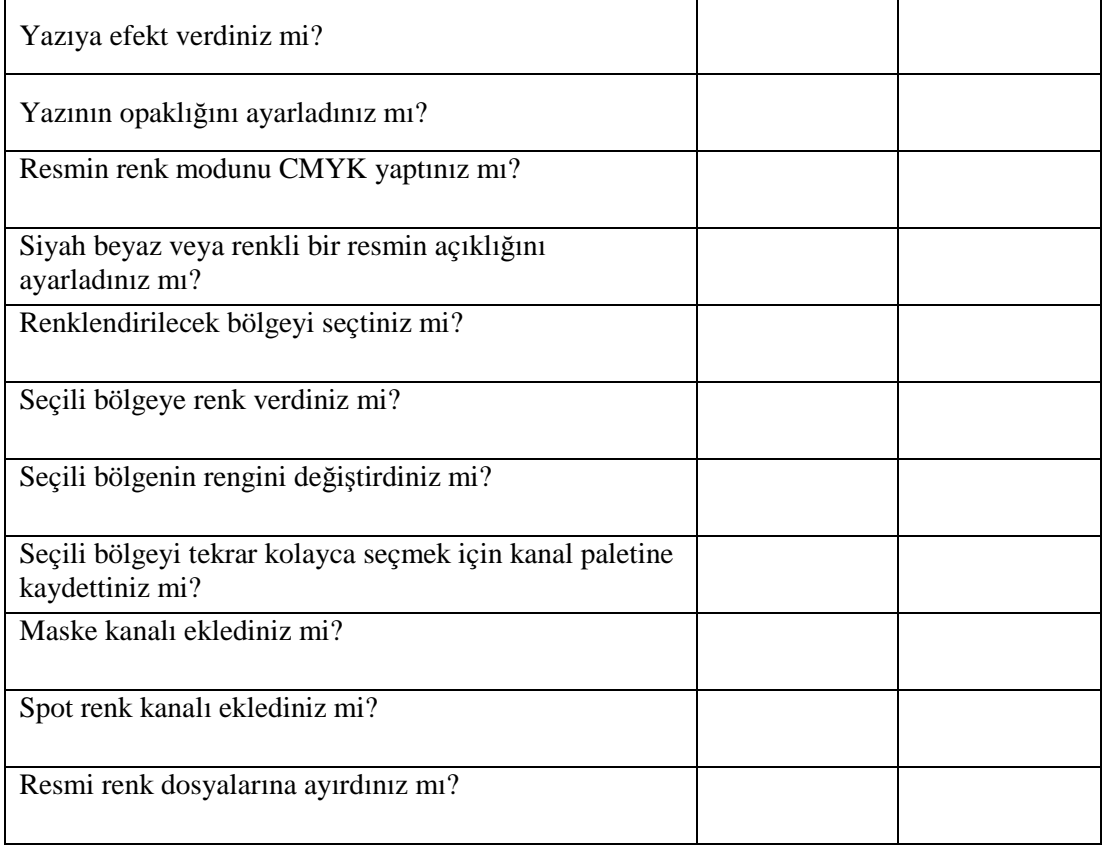

## **DEĞERLENDİRME**

Modül değerlendirmeniz sonucunda "Hayır" işaretlediğiniz işlemleri tekrar ediniz. Tüm işlemleri başarıyla tamamladıysanız modülü başardınız. Tebrikler. Başka bir modüle geçebilirsiniz.

# **CEVAP ANAHTARLARI**

## **ÖĞRENME FAALİYET–1 CEVAP ANAHTARI**

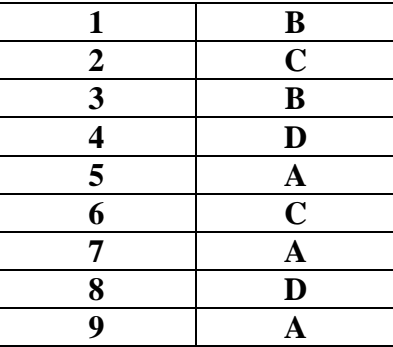

# **ÖĞRENME FAALİYET–2 CEVAP ANAHTARI**

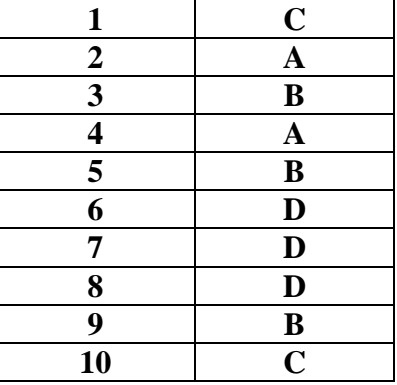

## **ÖĞRENME FAALİYET–3 CEVAP ANAHTARI**

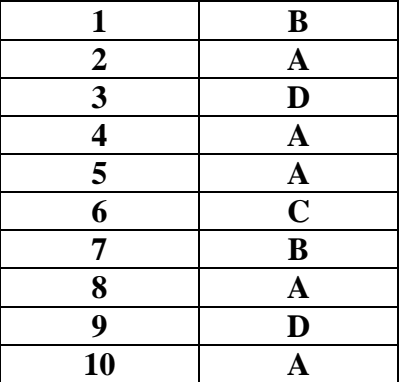

# **KAYNAKÇA**

- BAYKAL Gökalp, **Photoshop CS2,** İstanbul, 2006.
- ROSE Carla, **Photoshop 7**, İstanbul, 2002.
- YAZICI Alpaslan, **Yayınlanmamış Ders Notları.**
- GÜLTEKİN G. Gülnaz, **Bilgisayarlı Grafik Tasarım Yayınlanmamış Ders Notları.**
- http://www.alpaslanyazici.com